# MULTIWYSZUKIWARKA INTEGRO

**PRZEWODNIK DLA CZYTELNIKÓW BIBLIOTEKI UCZELNIANEJ ANS W LESZNIE**

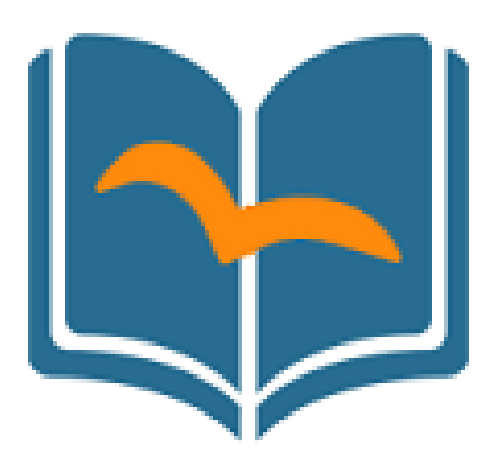

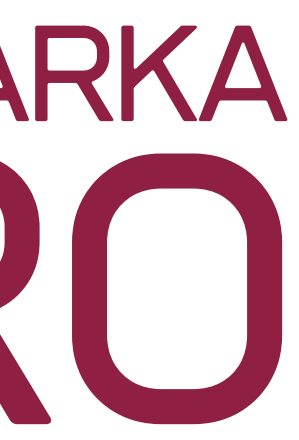

# https://katalog.ansleszno.pl/catalog

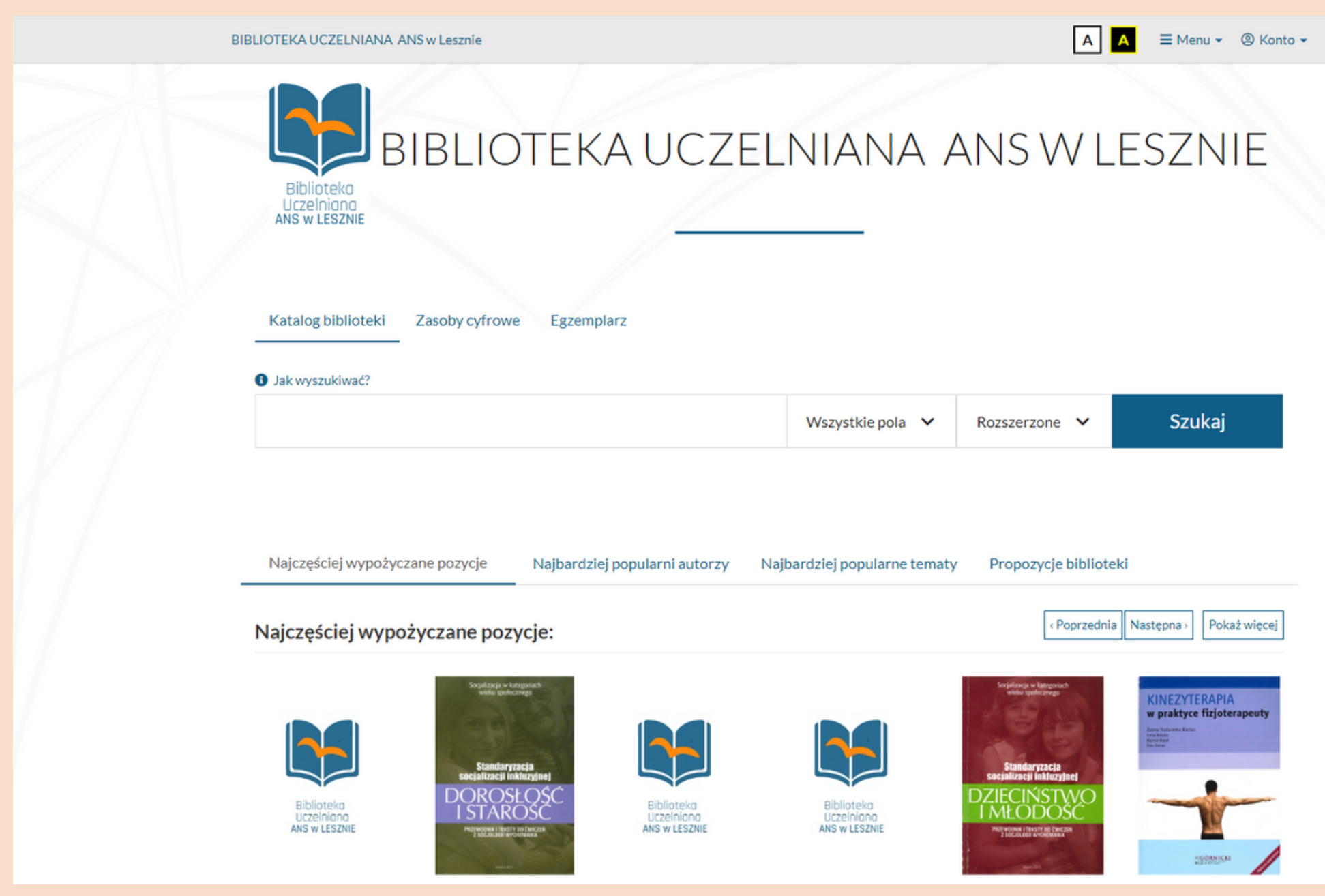

Multiwyszukiwarka INTEGRO Biblioteki Uczelnianej ANS w Lesznie znajduje się na stronie:

## Korzystanie z **INTEGRO** jest możliwe przez anonimowego użytkownika, ale tylko osoba zalogowana na swoje konto ma dostęp do wszystkich funkcjonalności.

**LOGOWANIE do INTEGRO** Po wejściu na stronę katalogu w prawym górny rogu, znajduje się opcja **ZALOGUJ**.

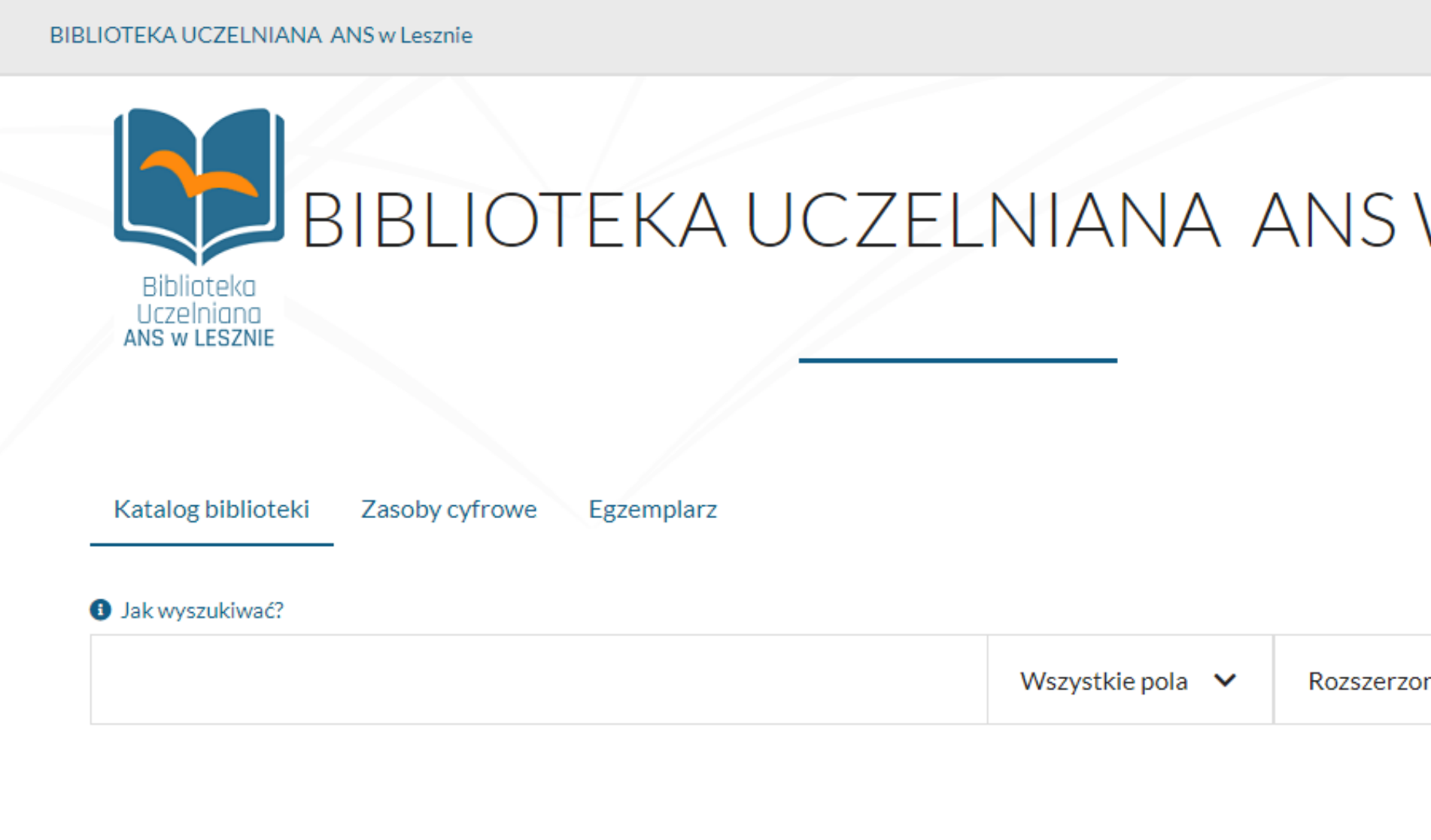

**Biblioteka Uczelniana ANS w Lesznie**

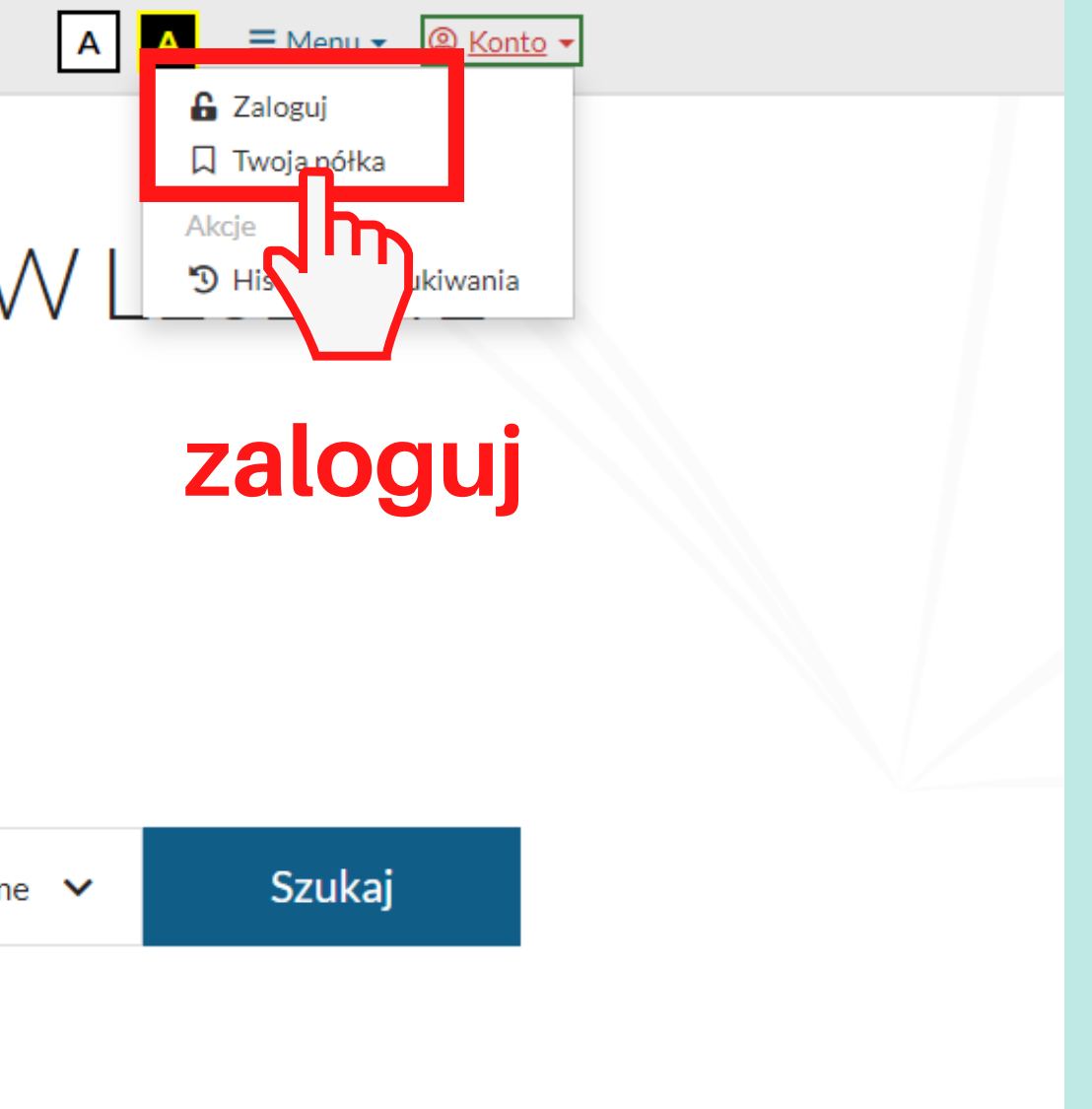

## **Karta biblioteczna ANS Leszno**

**Biblioteka Uczelniana ANS w Lesznie**

Numer karty bibliotecznej – ostatnie **5 cyfr numeru karty bibliotecznej** (znajduje się na karcie czytelnika pod kodem kreskowym)

Hasło - pierwsze hasło nadaje biblioteka przy zapisie, przy pierwszym logowaniu zmień na własne

Do zalogowania niezbędny jest numer **karty bibliotecznej i hasło (**Jeśli korzystasz z biblioteki za pomocą legitymacji studenckiej z kodem paskowym, to numer karty otrzymasz przy zapisie do Biblioteki).

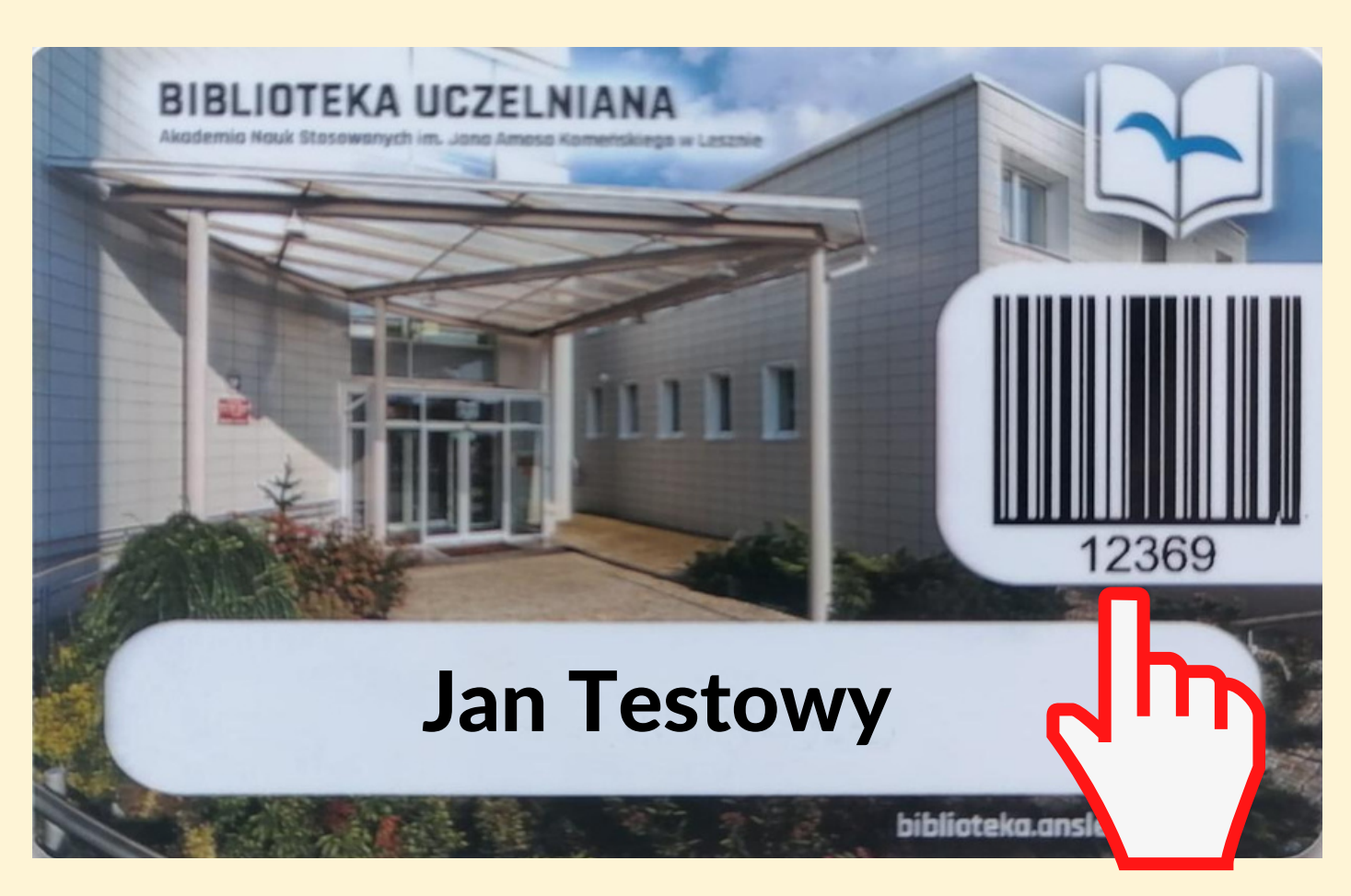

### **numer karty bibliotecznej**

Podczas kolejnego logowania do katalogu **INTEGRO** - wpisz numer karty biblioteczne i ustalone przez siebie hasło.

Po poprawnym wykonaniu tej operacji nastąpi nadanie przez system nowego hasła i przesłanie go na e-mail podany w bibliotece i zatwierdzony przez czytelnika.

WAŻNE: Po dokonanym zapisie biblioteka wyśle na adres e-mail wiadomość, w tytule której będzie fraza: **"Potwierdź swój e-mail"**. Należy kliknąć na link znajdujący się w treści wiadomości. Do czasu potwierdzenia adresu e-mail komunikacja elektroniczna będzie niedostępna.

Jeżeli czytelnik zapomniał hasła, może użyć opcji **Przypomnij hasło**.

Do poprawnego wykonania tej operacji niezbędne jest podanie: numeru karty, adresu e-mail i wprowadzenie kodu z obrazka.

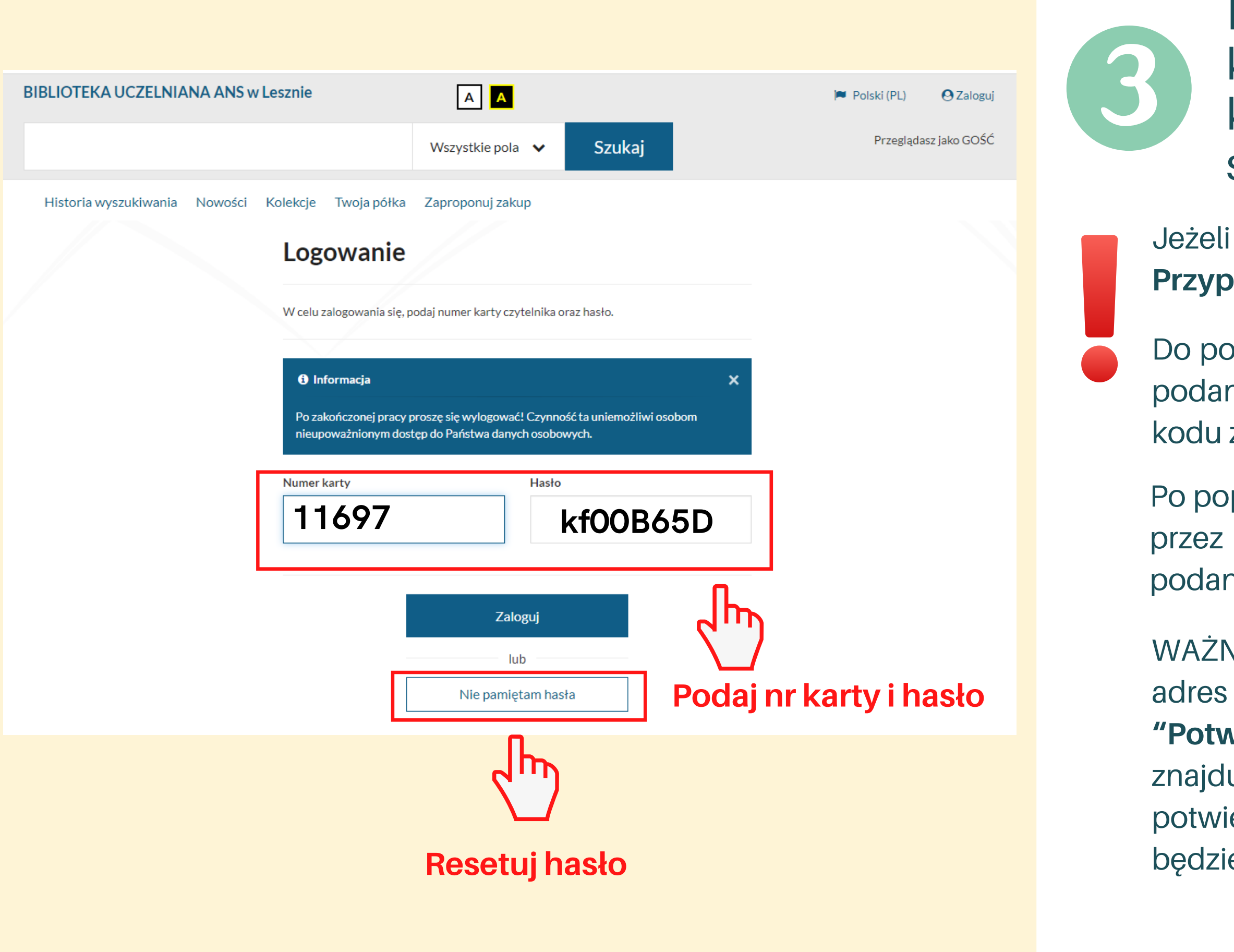

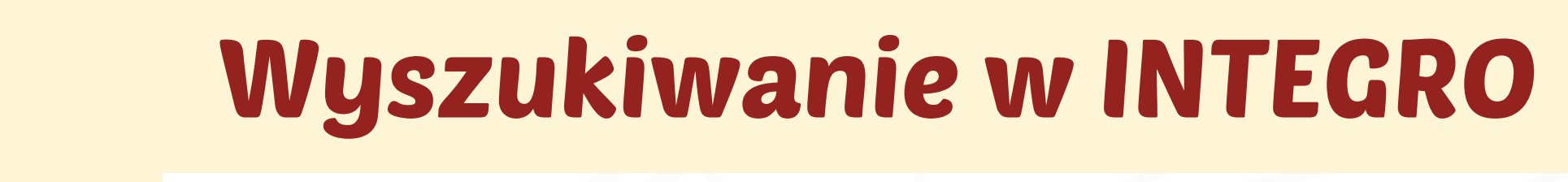

**TUTAJ wpisz wyszukiwany termin**

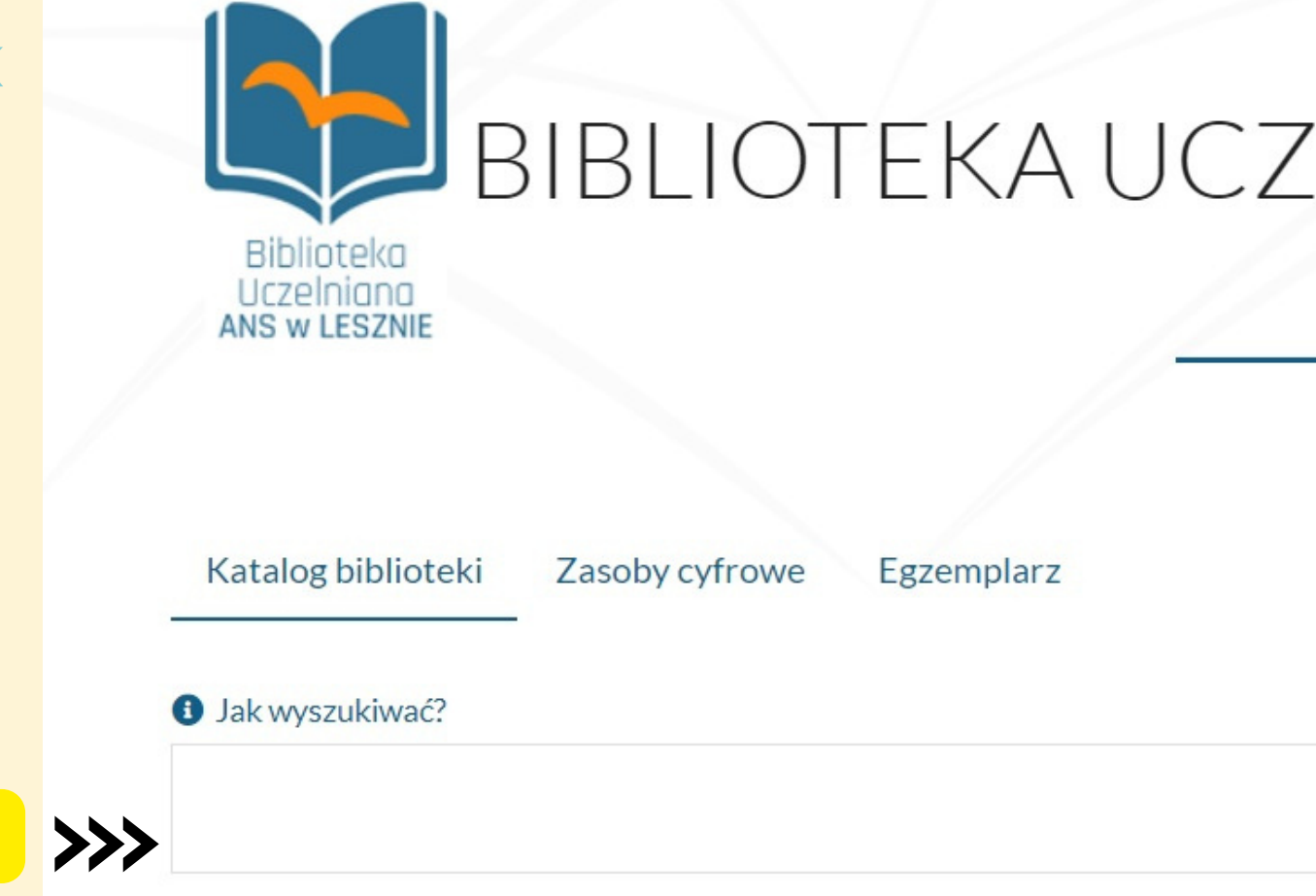

## PAMIĘTAJ!

Wyniki wyszukiwania będą się różnić w zależności od wybranego indeksu wyszukiwawczego. Możesz ustawić go według własnych potrzeb.

## ELNIANA ANSWLESZNIE

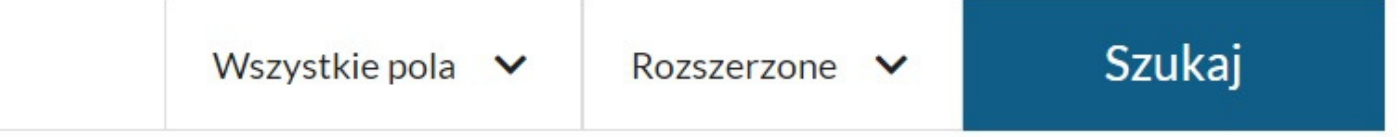

**Tylko zalogowany czytelnik ma pełny dostęp do wszystkich funkcji INTEGRO!**

**Biblioteka Uczelniana ANS w Lesznie**

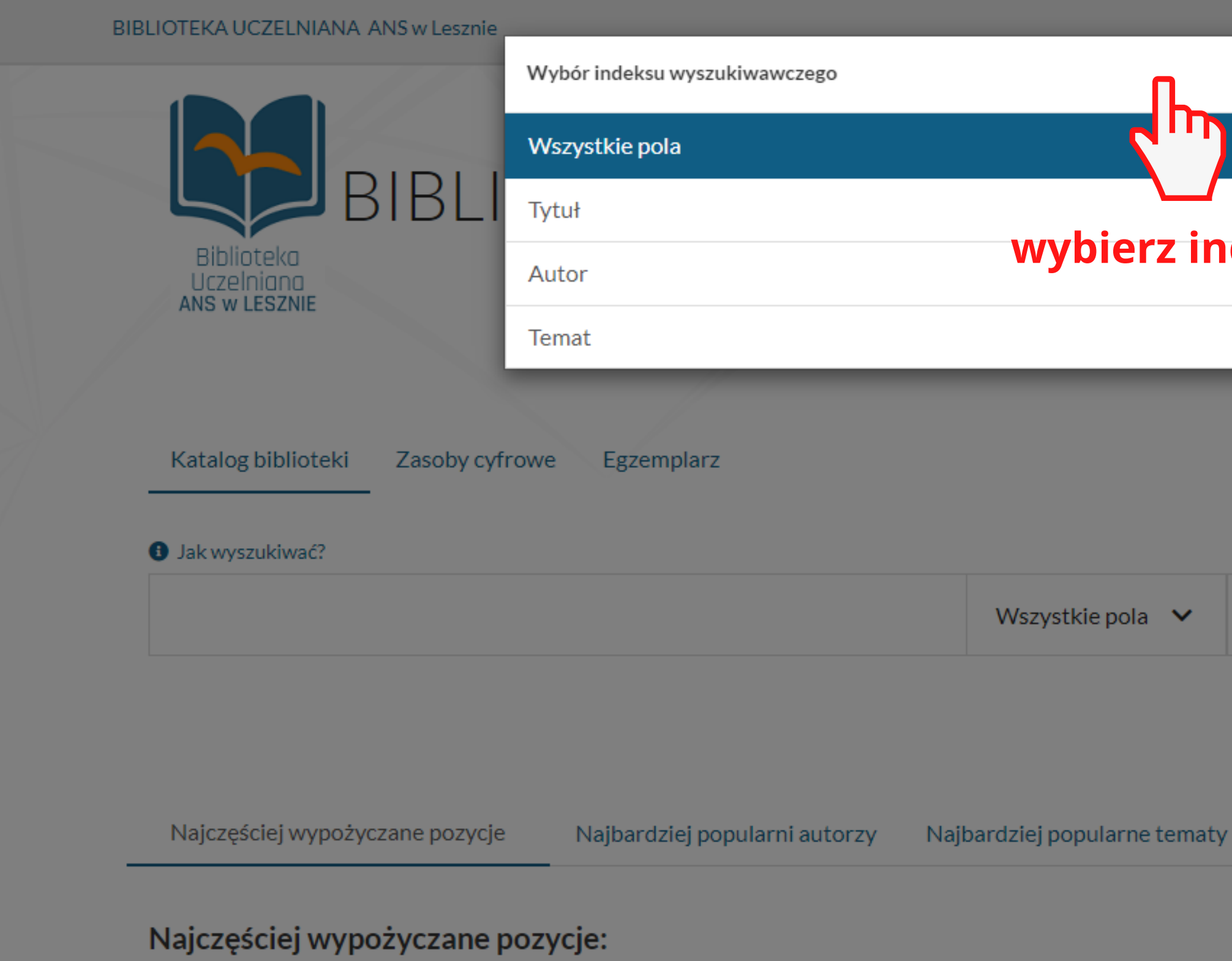

**INTEGRO -** wybór indeksu wyszukiwawczego

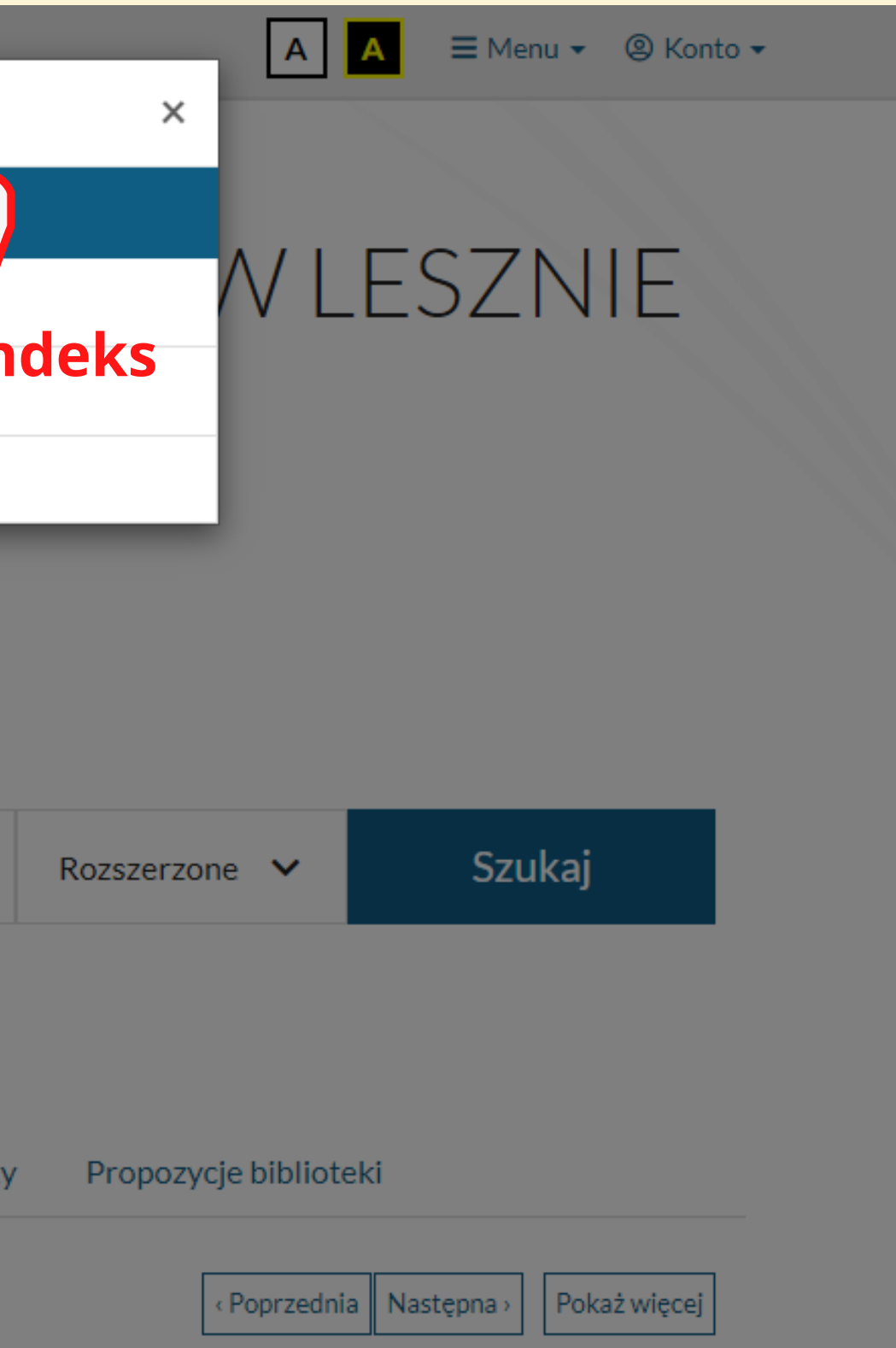

wpisz tytuł poszukiwanego dokumentu lub serii wydawniczej. Z indeksu tego korzystać najlepiej, gdy szukamy konkretnego dokumentu, znamy jego tytuł lub fragment.

## Wyszukiwanie w INTEGRO

#### **Wszystkie pola (indeks domyślny)**

(INTEGRO szuka wpisanego wyrazu lub wyrazów we wszystkich polach opisów bibliograficznych całej bazy danych

W katalogu **INTEGRO** mamy do wyboru następujące **indeksy wyszukiwawcze:**

### **Autor**

## **Tytuł**

Z tego indeksu korzystamy wtedy, gdy znamy nazwisko twórcy dokumentu, lub gdy chcemy dowiedzieć się jakie książki danego autora znajdują się w bibliotece.

Wpisz nazwisko osoby odpowiedzialnej za powstanie dokumentu, może nim być autor, redaktor, kompozytor, autor zdjęć, osoba opracowująca tekst, itp.

UWAGA: problemem są wszelkie znaki typu dwukropek, myślnik, kropka, itd. Jeśli np. mamy tytuł: W domu : krótka historia rzeczy codziennego użytku, to w pole tytuł wpisujemy tylko to, co znajduje się przed znakiem dwukropek (dla systemu to, co znajduje się dalej to już inne pole).

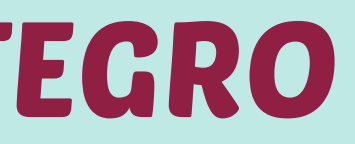

### **Temat**

wpisz nazwę dziedziny, zagadnienia, tematu, nazwy geograficznej itp. Z indeksu tego korzystać najlepiej, jeżeli chcesz dotrzeć do książek na określony temat - nie znasz autora ani tytułu

Dużą zaletą INTEGRO jest generowany automatycznie przez system zestaw podpowiedzi (uruchomiony jest on w indeksach: autorskim, tytułowym i tematycznym). Wybranie konkretnego hasła z listy podpowiedzi i naciśnięcie przycisku Szukaj spowoduje rozpoczęcie wyszukiwania.

## Wyszukiwanie w INTEGRO - wskazówki

**Biblioteka Uczelniana ANS w Lesznie**

Możesz wpływać na wyniki wyszukiwania stosując się do poniższych wskazówek:

#### **Cudzysłów " "** BIBLIOTEKA UCZELNIANA ANS w Lesznie wymusza wyszukanie dokładnej frazy, np. "prosta historia" **Operatory logiczne** Uczelniana AND np. prosta AND historia **INS WIFSZNIE** zwróci wyniki zawierające oba wyrazy OR np. prosta OR historia Katalog biblioteki Zasoby cyfrowe Egzemplarz zwróci wyniki zawierające przynajmniej jeden z wyrazów **O** Jak wyszukiwać? AND prosta AND historia NOT np. prosta NOT historia zwróci wyniki zawierająca wyraz prosta ale nie zawierające wyrazu historia **fraza wyszukiwawcza**

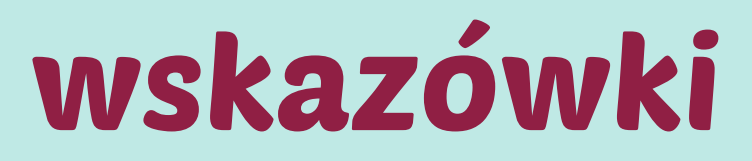

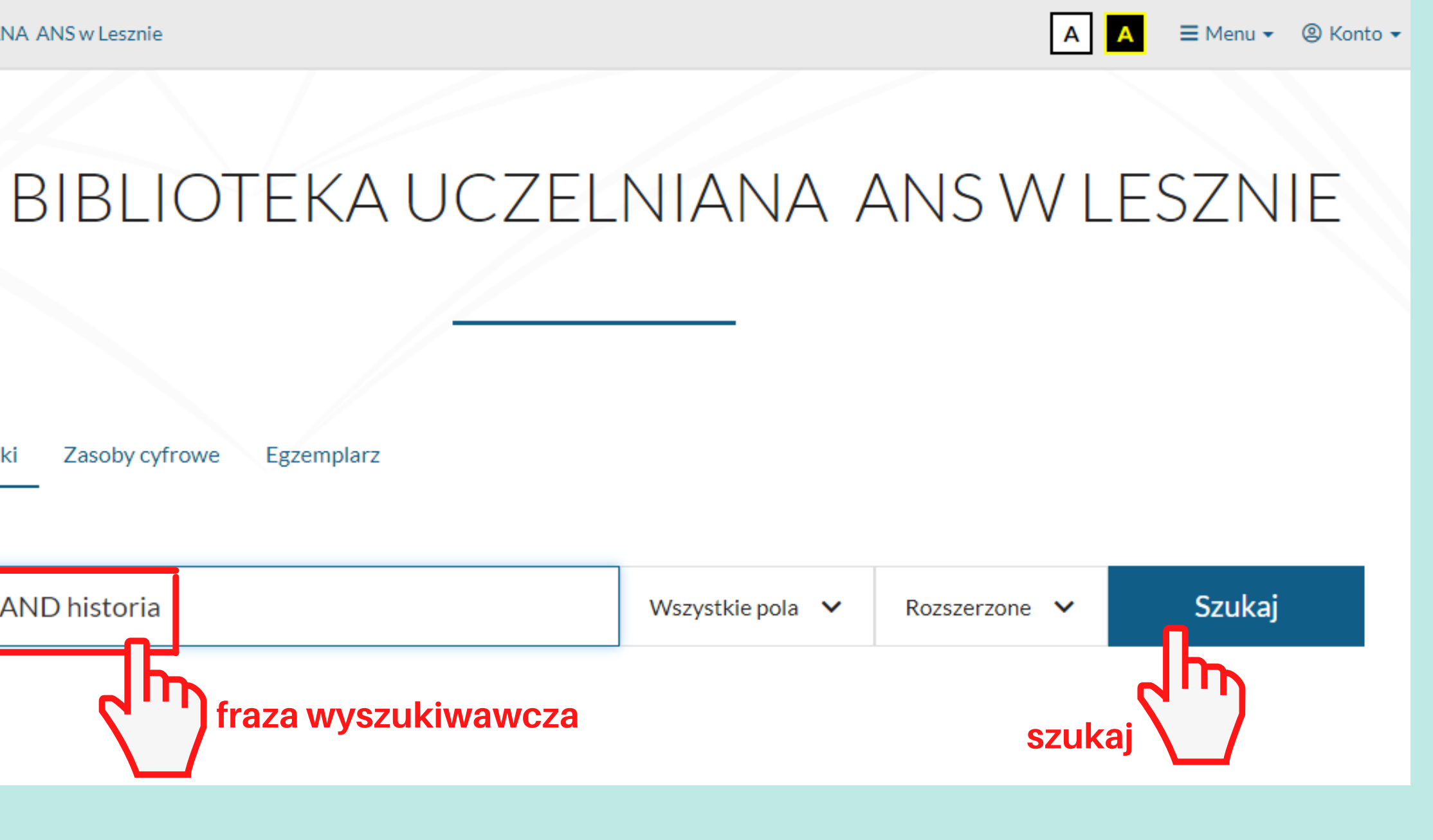

pomogą otrzymać wyniki tam, gdzie nie pamiętamy dokładnej frazy jaką chcemy wyszukać. Można je stosować na końcu lub w środku wyrazu:

# Wyszukiwanie w INTEGRO - wskazówki

**Biblioteka Uczelniana ANS w Lesznie**

### **Wieloznaczniki**

Możesz wpływać na wyniki wyszukiwania stosując się do poniższych wskazówek:

zwróci nam wyniki zarówno dla słowa **prosta** jak i **prosty**

## anali\*

## prost?

zwróci nam wyniki, np. analiza, analityczny, analizować.

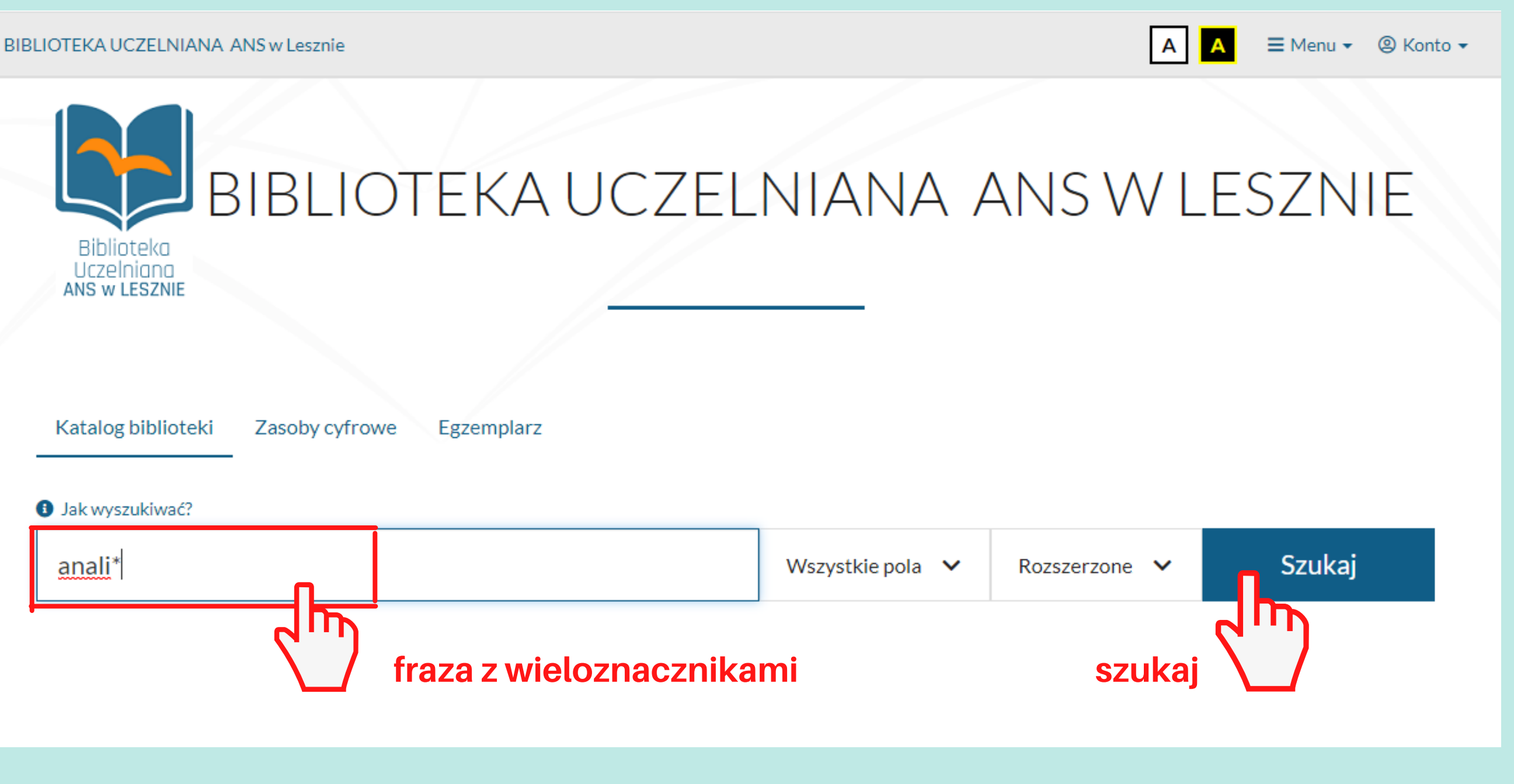

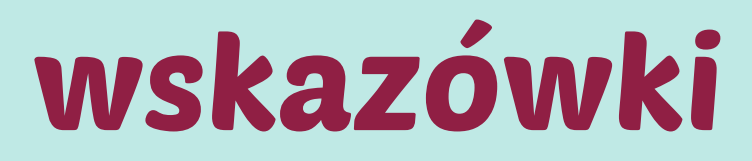

# Wyszukiwanie w INTEGRO

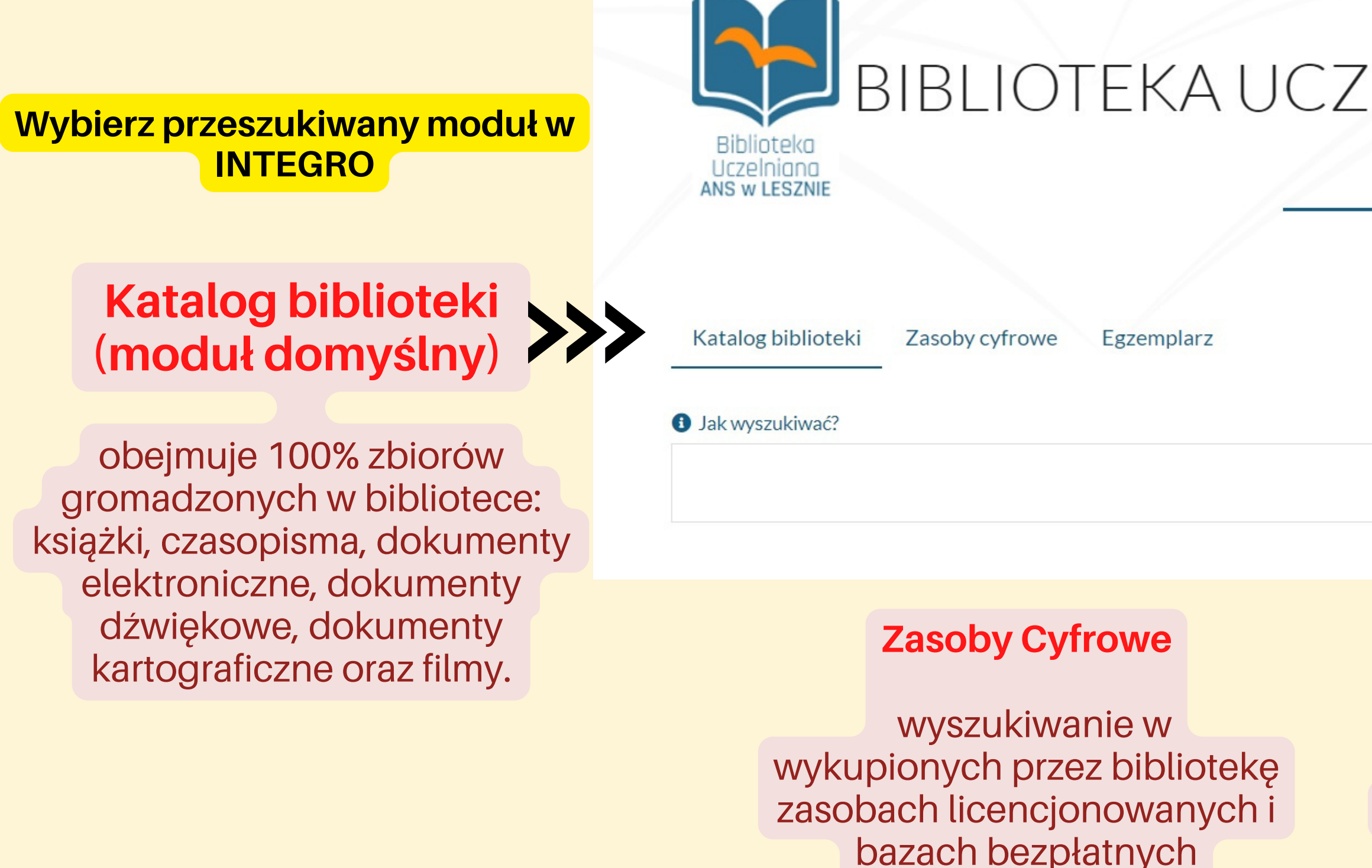

### **Egzemplarz**

wyszukiwanie w katalogu biblioteki wg numeru egzemplarza lub sygnatury

**W wynikach wyszukiwania można przełączyć wyświetlanie rekordów z modułu KATALOG na ZASOBY CYFROWE lub odwrotnie.**

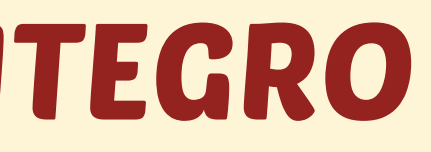

# BIBLIOTEKA UCZELNIANA ANSW LESZNIE

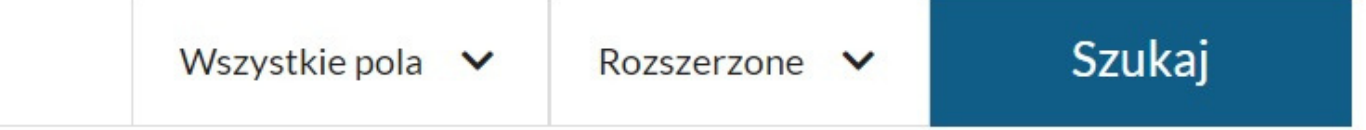

# Wyszukiwanie w INTEGRO - wybór źródła danych

wyszukiwanie w bazie rekordów bibliograficznych dokumentów gromadzonych w Bibliotece Uczelnianej.

## **Katalog biblioteki**

wyszukiwanie w katalogu biblioteki wg numeru egzemplarza lub sygnatury

### **Egzemplarz**

## **Zasoby cyfrowe**

wyszukiwanie w podanych obok bazach dostępnych w Inernecie:

 $\gg$ 

I**BUK Libra** - czytelnia internetowa książek i czasopism

**ACADEMICA -** Cyfrowa Wypożyczalnia Międzybiblioteczna

A**RIANTA -** baza czasopism udostępnia pełne teksty artykułów

**BIBLIOTEKA NAUKI -** największa naukowa baza pelnotekstowa w

Polsce

**Wyszukane w KATALOGU i przez EGZEMPLARZ dokumenty można wypożyczyć lub korzystać na miejscu w bibliotece.**

**Wyszukane w Zasobach Cyfrowych dokumenty możesz czytać od razu po kliknięciu odnośnika: "Przejdź do źródła"**

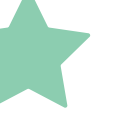

**REPOZYTORIUM CEON -** metadane oraz pełne teksty artykułów publikowanych w polskich czasopismach naukowych

**WOLNE LEKTURY -** baza książek, głownie klasyki literatury

UWAGA! W INTEGRO nie są przeszukiwane inne zasoby elektroniczne dostępne na podstawie licencji np. Wirtualna Biblioteka Nauki.

Przy każdej wartości w fasecie wyświetla się liczba wystąpień w wyniku.

# Wyszukiwanie w INTEGRO - filtrowanie wyników

**Menu rozwijane ukazujące się po lewej stronie wyników** wyszukiwania nosi nazwę faset.

Fasety umożliwiają zawężenie (uszczegółowienie ) wyniku wyszukiwania do wybranych kryteriów, przez zaznaczenie odpowiednich wartości.

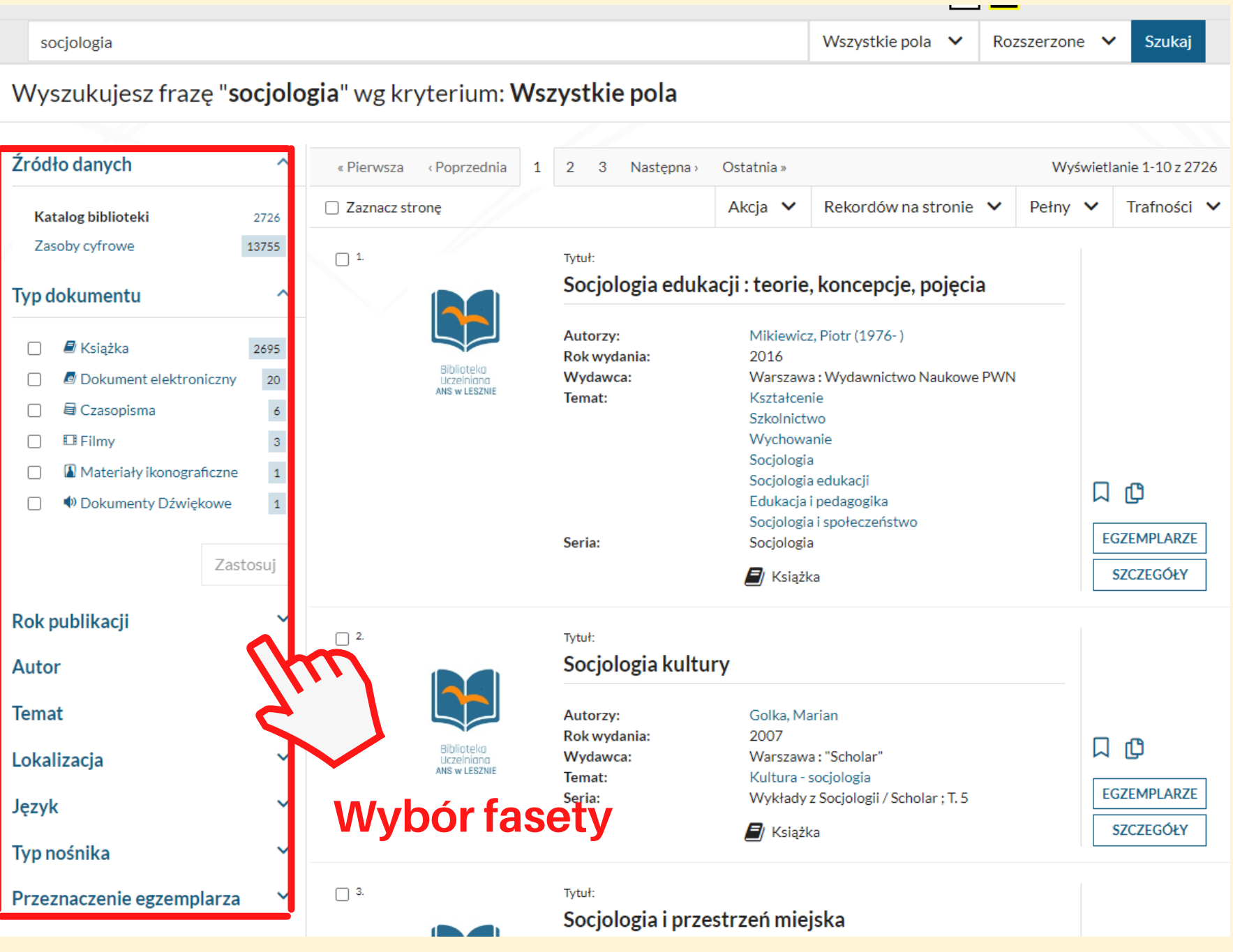

**Pozostałe fasety: Rok publikacji Lokalizacja Typ nośnika Język Autor Typ dokumentu Temat Przeznaczenie egzemplarza Format e-booka**

**Faseta - źródło danych Możesz przełączyć wyniki pomiędzy:**

**Katalog biblioteki - pokazuje zbiory Biblioteki Uczelnianej Zasoby cyfrowe - dokumenty dostępne on-line w bazach**: IBUK Libra, Academica, Arianta, Biblioteka Nauki, CEON, Wolne Lektury

# Wyszukiwanie w INTEGRO - zawężanie wyników

Żeby zawęzić wyszukany wynik, należy zaznaczyć wartość /wartości w wybranej fasecie /fasetach. Następnie należy wybrać opcję: **Zastosuj**

Aktywne fasety (filtry) można usunąć z listy nad wynikiem wyszukiwania, naciskając znak krzyżyka. Można też to zrobić w miejscu wybranej wartości fasety. Wyszukujesz frazę "socjologia" wg kryterium: Wszystkie pola

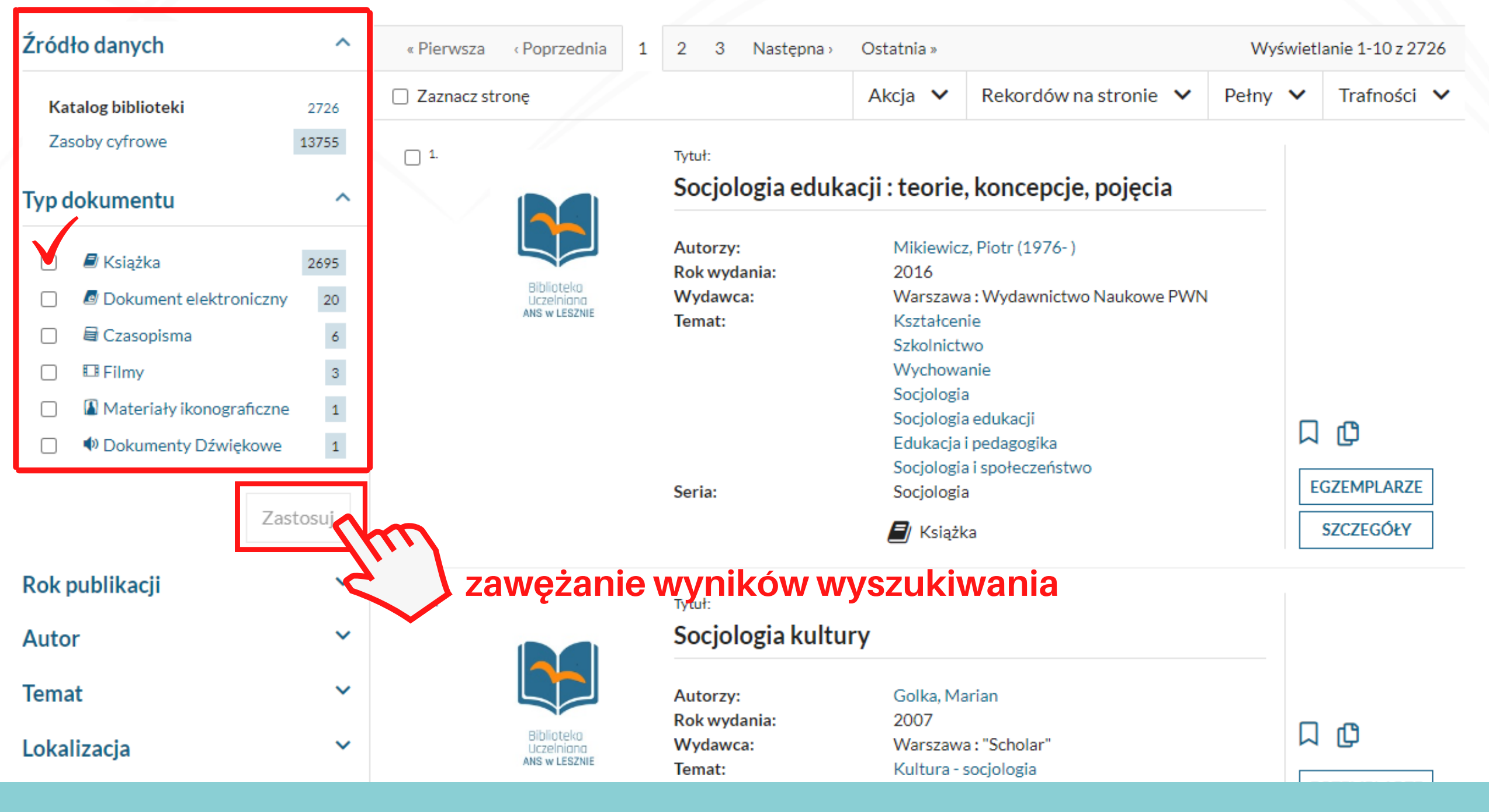

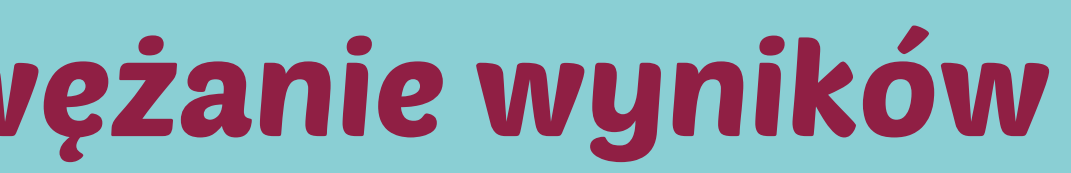

## Wyszukiwanie w INTEGRO - filtrowanie wyników

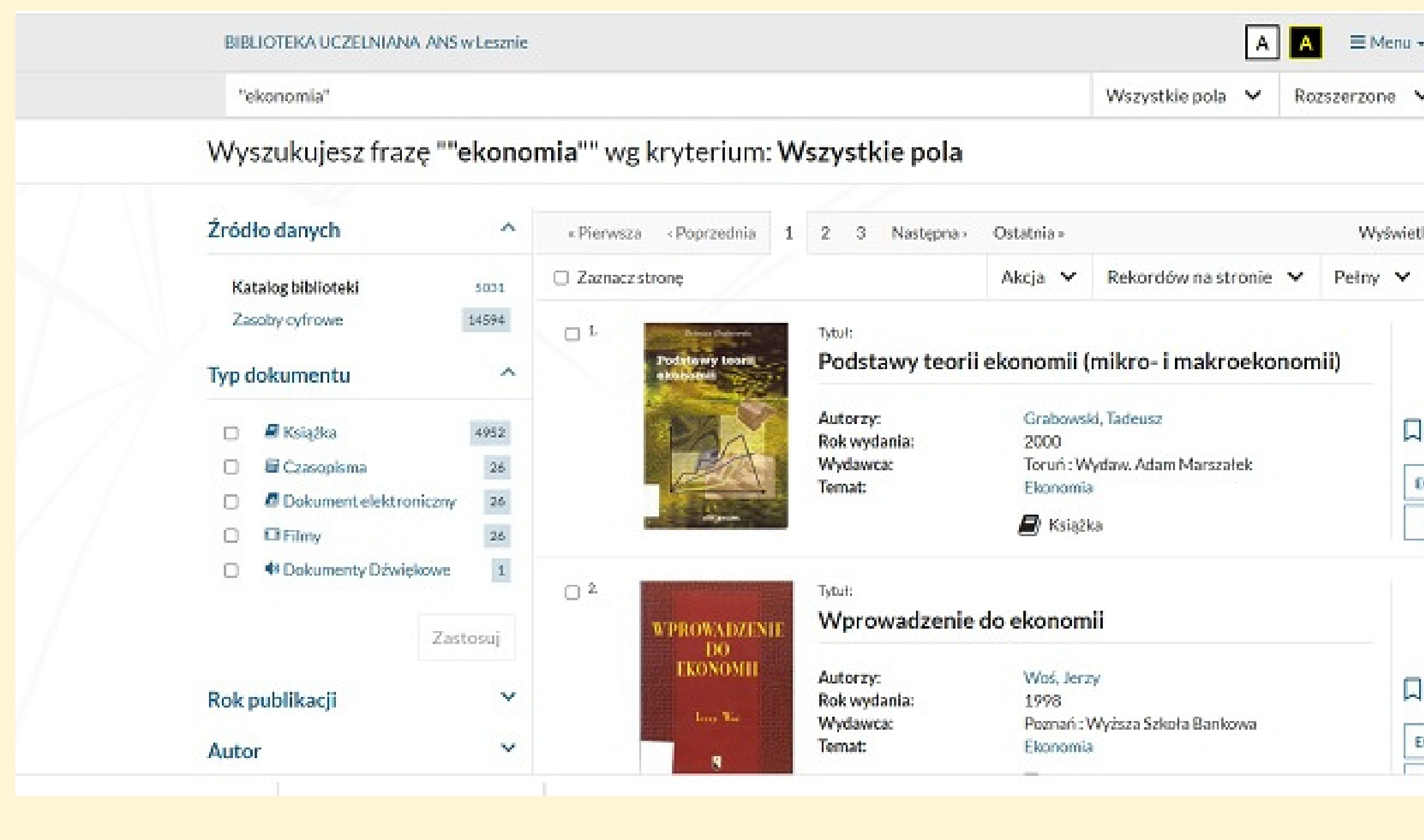

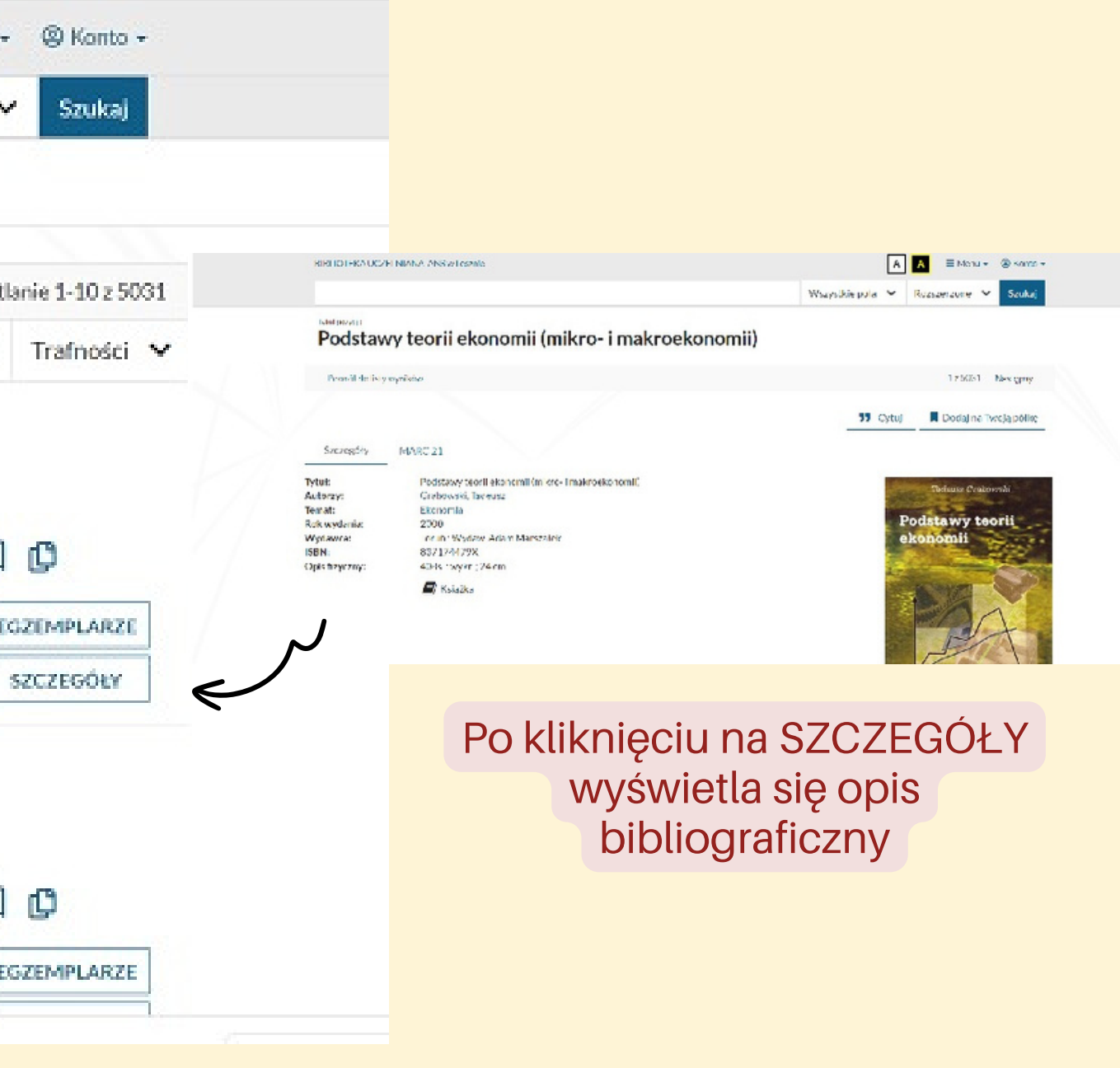

**Biblioteka Uczelniana ANS w Lesznie**

# Wyszukiwanie w INTEGRO - elementy opisu

RIRHOTEKA UCZELNIANA, ANSW Lesznie.

#### **Istubios** and

## **INFORMACJE O DOKUMENCIE**

W poszczególnych wierszach znajdują się informacje o twórcy, tytule, wydaniu, opis fizyczny i przedmiotowy (temat)

#### **STREFA DANYCH BIBLIOGRAFICZNYCH**

(wraz z ikoną typu dokumentu (książka, film, itp.), miniaturą okładki, i statusu egzemplarza)

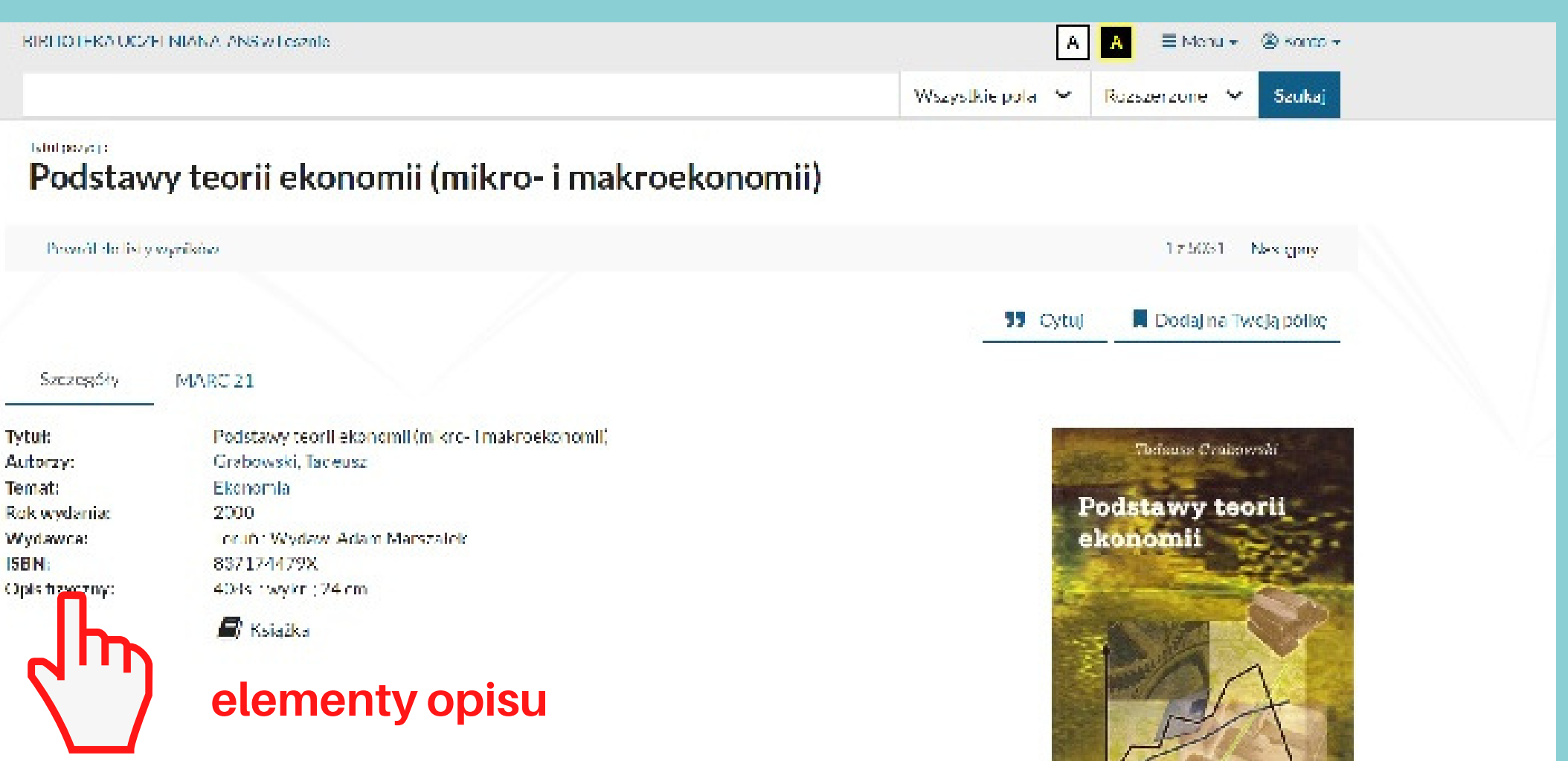

# Wyszukiwanie w INTEGRO - położenie dokumentów

**Biblioteka Uczelniana ANS w Lesznie**

#### **Dokumenty przeznaczone do udostępnienia na miejscu**

korzysta się z nich wyłącznie w bibliotece

#### **Dokumenty przeznaczone do wypożyczenia**

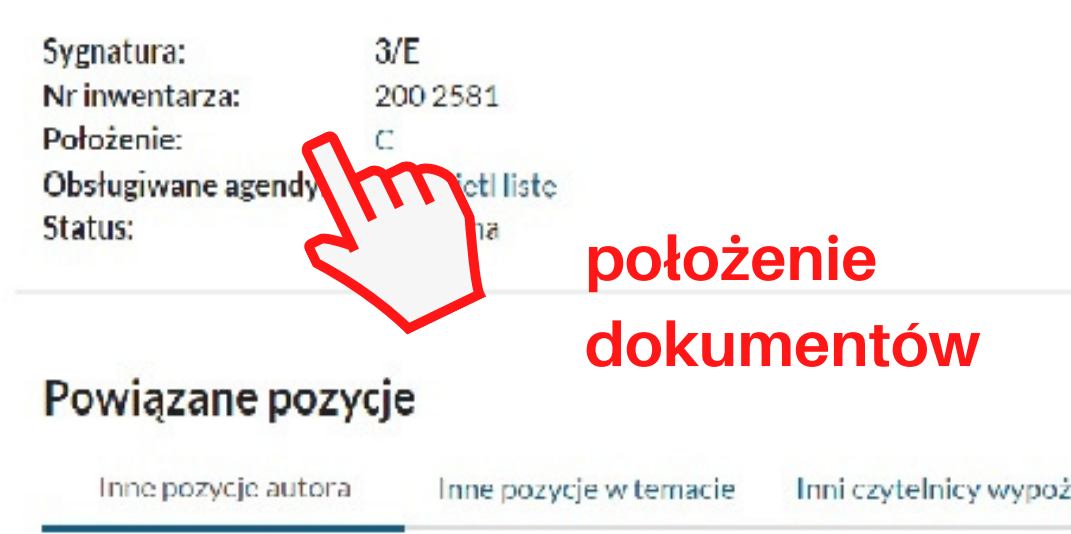

#### Inne pozycje autora Grabowski, Tadeusz:

Książki o położeniu Dostępu - może Książki o położen i wymagają wcześniejs Przycisk zamaw z magazynu pojawia si

- czytelnia /Strefa Wolnego **Dostepu C**
- **M** magazyn

- wypożyczalnia/Strefa Wolnego Dostępu **W**
- magazyn **M**
- **SYGNATURA – oznaczenie działu, w którym książka stoi na półce**
- **POŁOŻENIE - C (czytelnia), W(wypożyczalnia) , M (magazyn)**

#### Dokumenty przeznaczone do udostępnienia na miejs

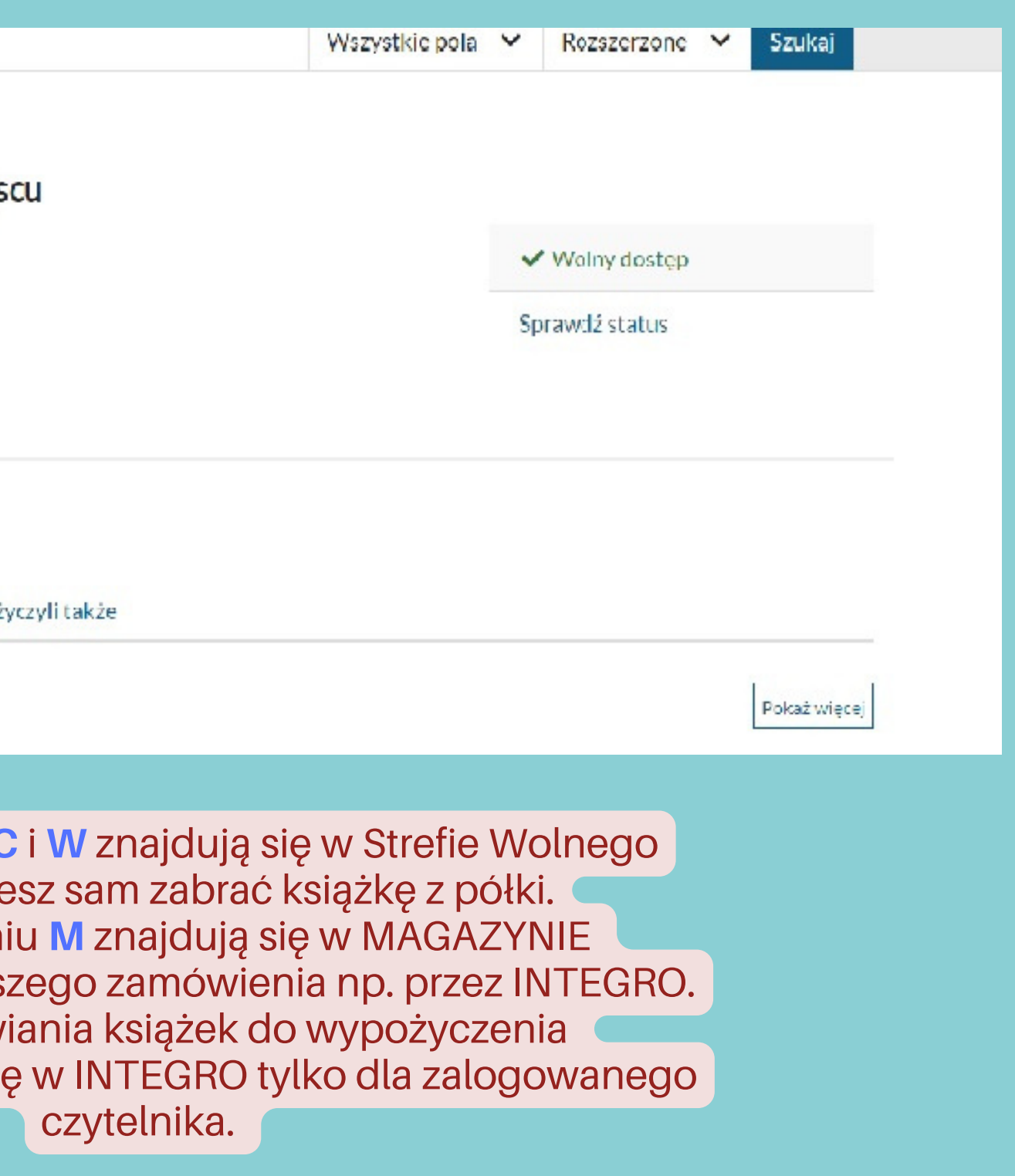

#### **STREFA INFORMACJI O EGZEMPLARZACH**

**tutaj sprawdzisz, gdzie w bibliotece znajduje się wyszukany dokument i jak można z niego skorzystać**

# Wyszukiwanie w INTEGRO - statusy dokumentów

Kolekcje

Koszyk zamówień

### **Dostępny**

## **Niedostępny**

## **Wolny dostęp**

egzemplarz jest dostępny do wypożyczenia / udostępnienia

egzemplarz jest dostępny do wypożyczenia / udostępnienia w Strefie Wolnego Dostępu

egzemplarz nie jest dostępny, (dokument jest wypożyczony)

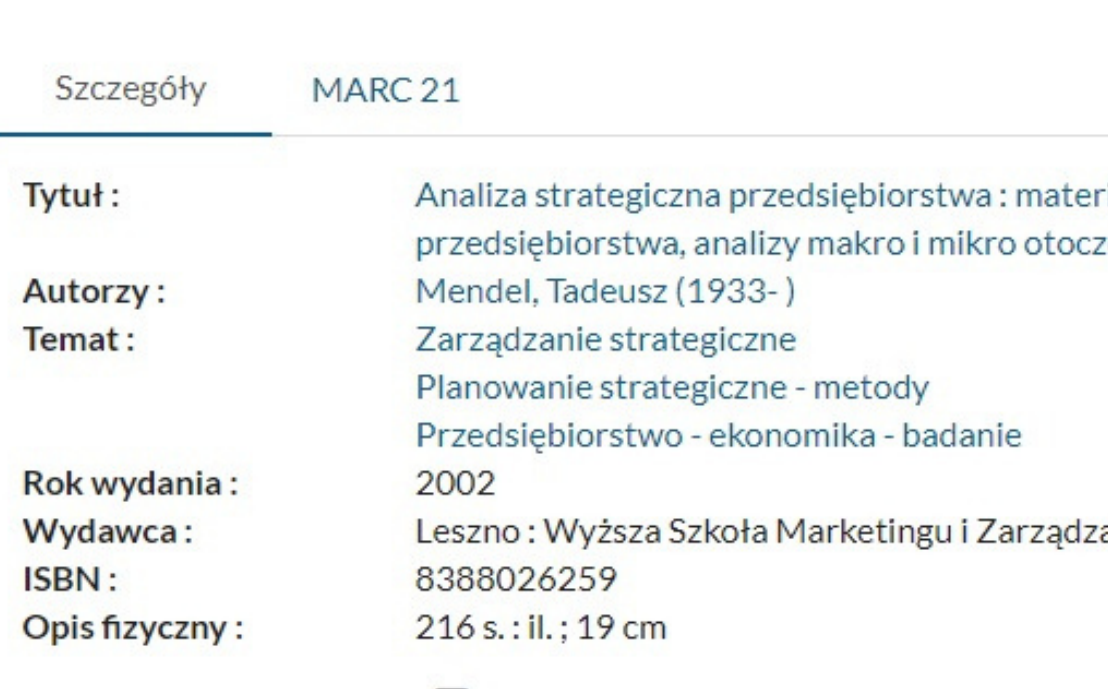

Nowości

E Ksiażka

### Dokumenty przeznaczone do wypożyczenia

Sygnatura:  $3/E3$ Nr inwentarza: 200 45526 Położenie: W Obsługiwane agendy: Wyświetl listę

Historia wyszukiwania

Twoja półka Zaproponuj zakup

iały do studiowania : zarządzania strategicznego, strategii zenia, analizy wnętrza firmy, analizy konkurencji

ania

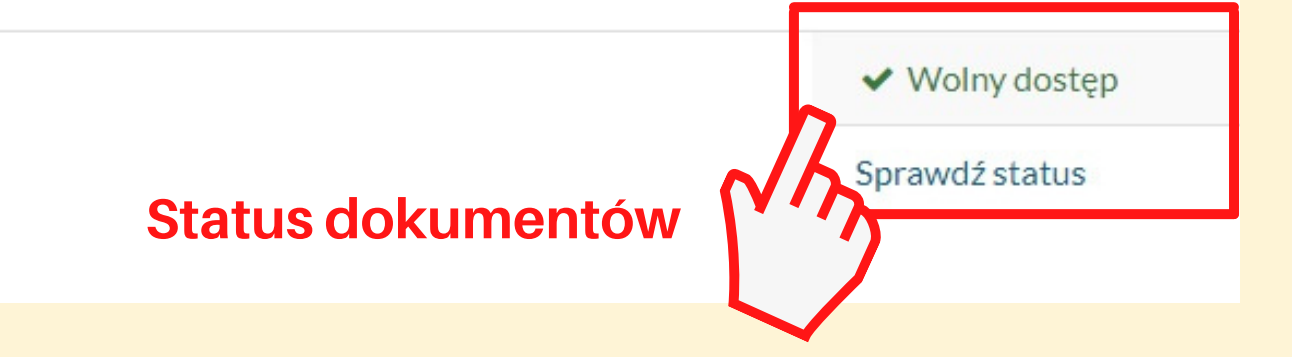

# Wyszukiwanie e-booków - dostęp do pliku

### **PRZYPOMINAMY!**

Informacja o możliwości wypożyczenia on-line pojawi się tylko użytkownikowi ZALOGOWANEMU na swoim koncie.

W zawężonych wynikach, po prawej stronie każdego rekordu znajduje się informacja o dostępie do e-booka:

## Informacja o dostępie

w tym przypadku e-book jest dostępny on-line

## Dostęp do pliku

żeby otrzymać dostęp do e-booka kliknij **EGZEMPLARZE** 

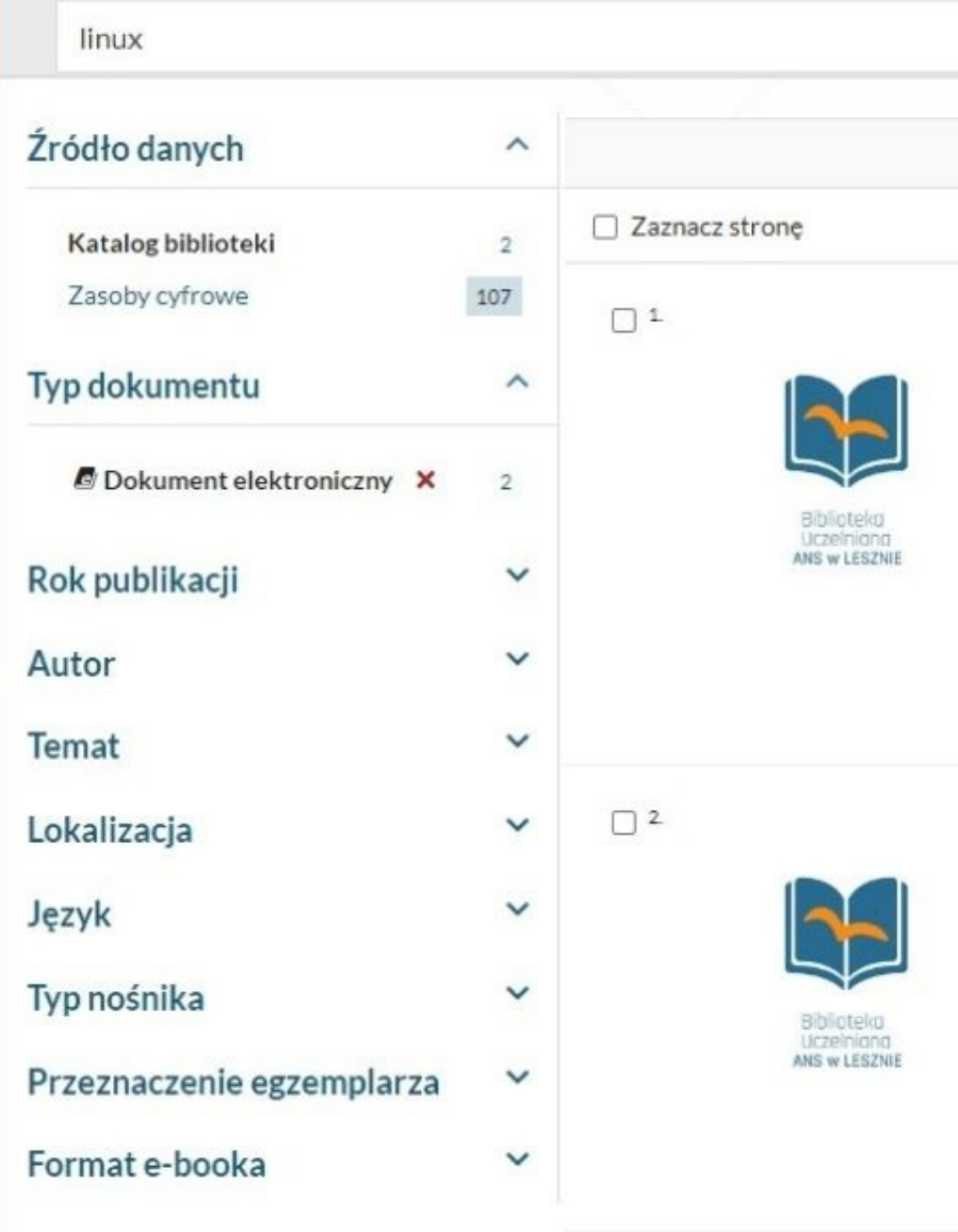

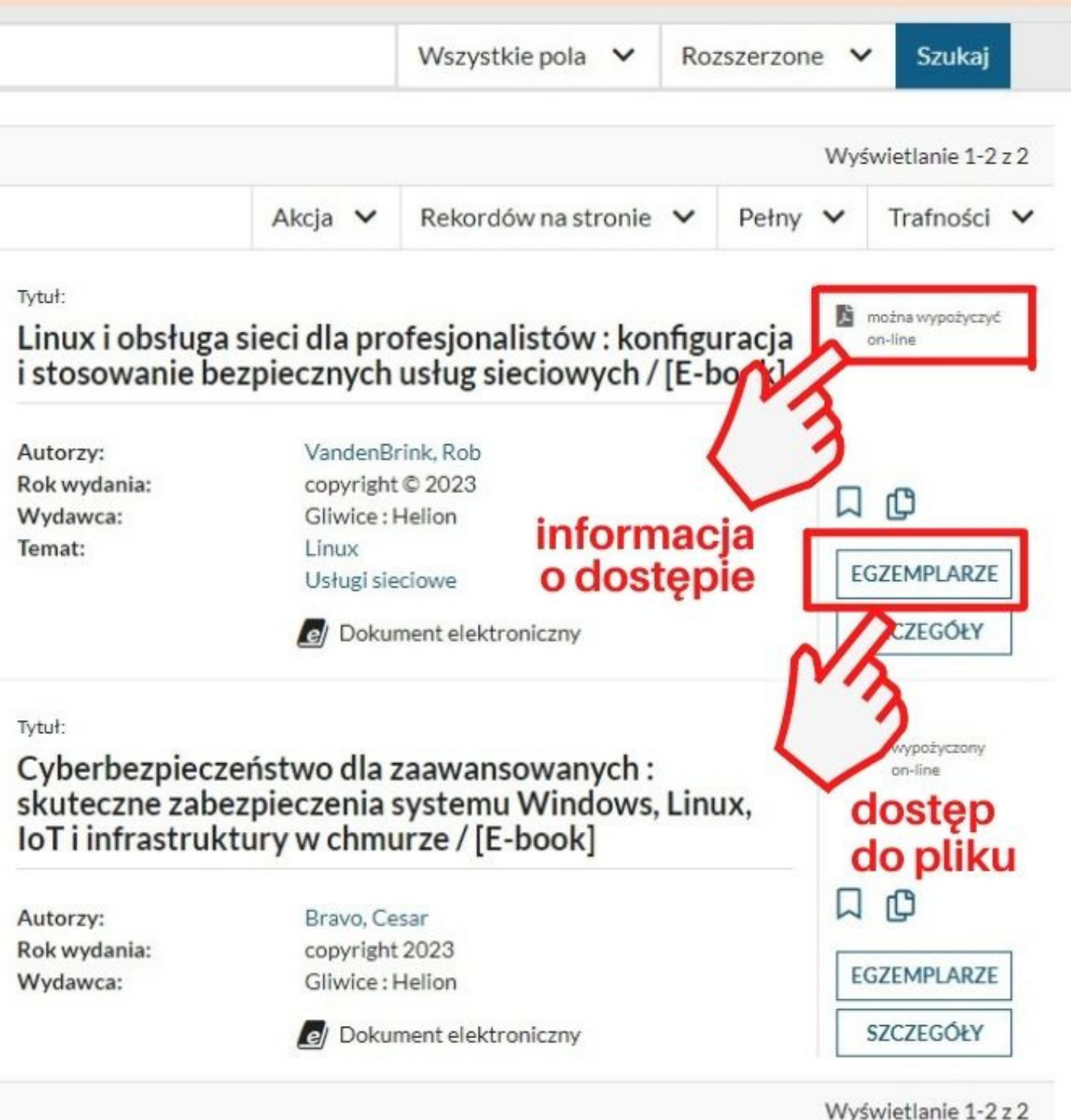

## Wyszukiwanie w INTEGRO - wyniki wyszukiwania

**Biblioteka Uczelniana ANS w Lesznie**

## **Akcja**

rozwija listę opcji pozwalających: dodać wynik wyszukiwania, zapisać go do pliku, wysłać go na skrzynkę e-mail.

## **Rekordów na stronie**

opcja pozwala wybrać liczbę wyświetlanych opisów na stronie.

## **Trafność**

opcja do wyboru rodzaju sortowania, możemy wyniki uszeregować według autora, tytułu, roku wydania, rosnąco lub malejąco.

## **Zaznacz stronę**

opcja wykorzystywana w połączeniu z opcją - Akcja - służy do zapisywania wyników wyszukiwania do pliku lub dodania wyników na swoją półkę.

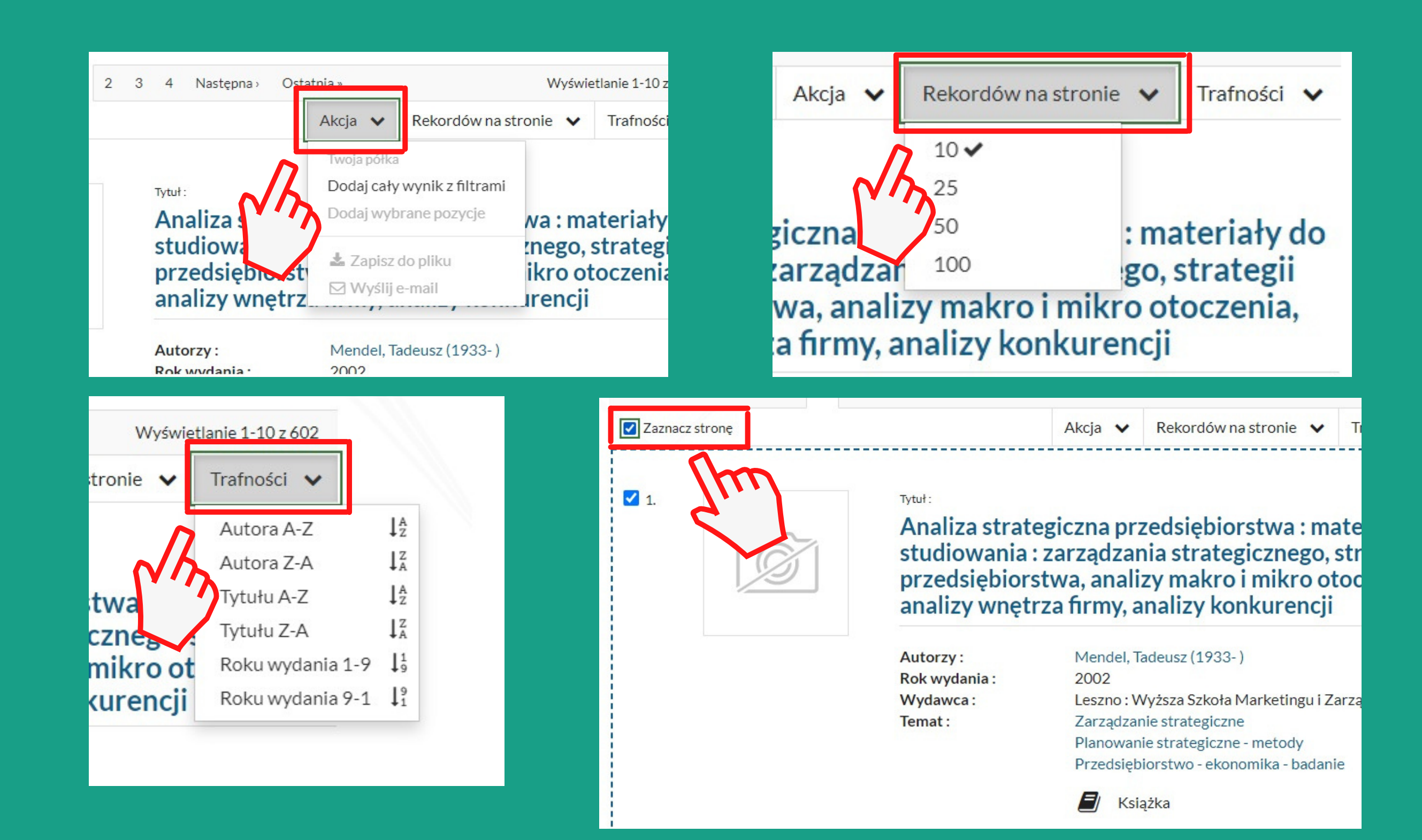

Jeżeli chcesz **prolongować termin zwrotu** wypożyczonego dokumentu bibliotecznego musisz zalogować się na swoje konto w **INTEGRO** i wejść do opcji **Konto użytkownika.**

W menu znajdującym się po lewej stronie ekranu i przechodzimy do opcji **Prolongaty**.

Zostaną wyświetlone wszystkie wypożyczone przez Ciebie dokumenty biblioteczne. Przy tych, które możesz prolongować pojawi się klawisz **PROLONGUJ**

### **PROLONGUJ**

Po zaakceptowaniu prolongaty pojawi się informacja o jej dokonaniu i nowy termin zwrotu dokumentu.

#### **PAMIĘTAJ**

możesz dokonać prolongaty tylko tych materiałów, które nie zostały zarezerwowane przez innego czytelnika.

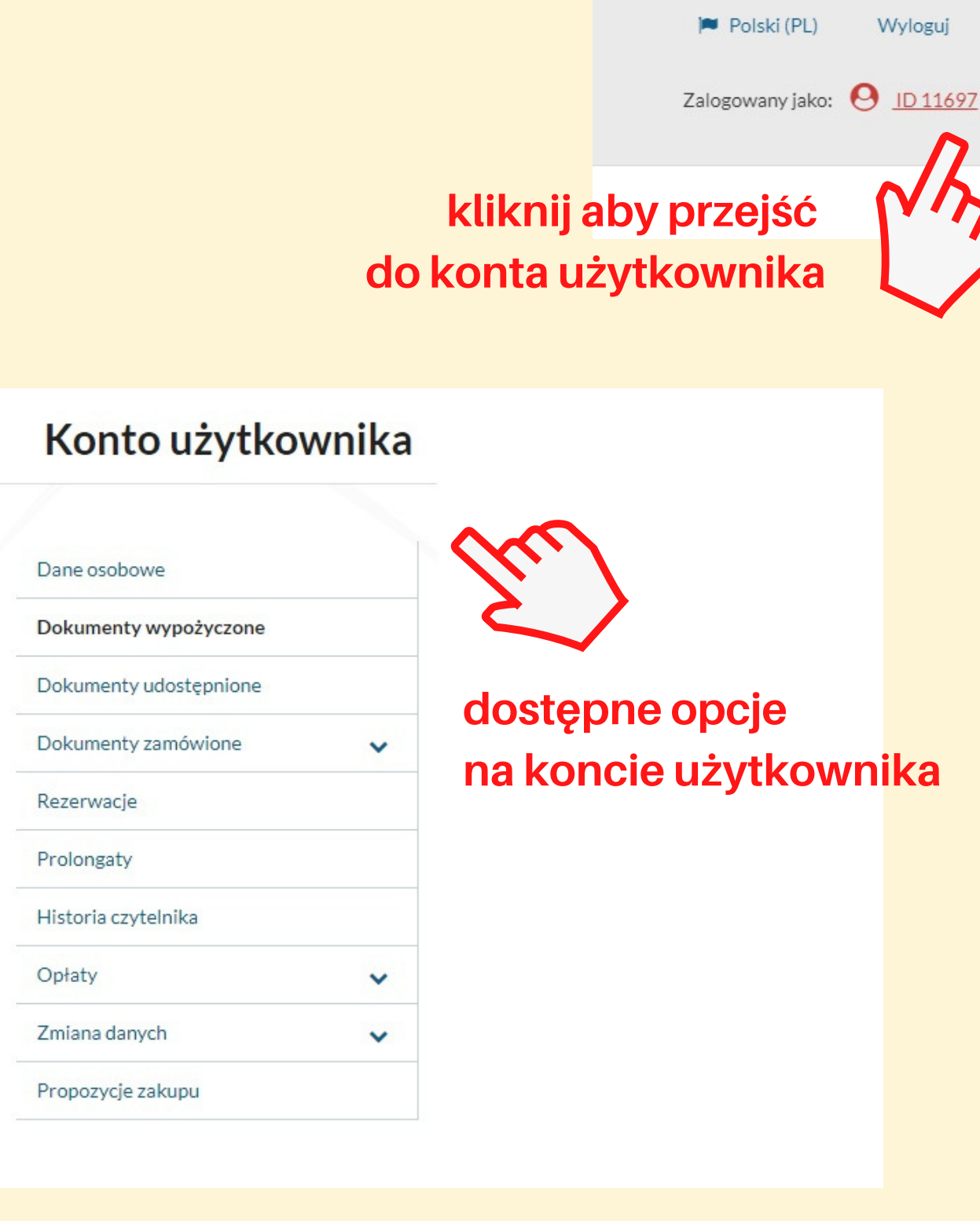

Kiedy jesteś zalogowany w katalogu **INTEGRO** w prawym górnym rogu pojawia się opcja **Zalogowany** jako to wejście do konta użytkownika.

W panelu **użytkownika** masz dostęp do informacji dotyczących:

- danych osobowych,
- dokumentów wypożyczonych, udostępnionych, zamówionych i zarezerwowanych,
- czytać i zwracać wypożyczone ebooki,
- dokonać prolongaty,
- przejrzeć swoje opłaty i historię oraz zmienić dane (hasło, e-mail, alias, zgody RODO).
- zgłosić dezyderatę na kupno książki do biblioteki

## Obsługa konta czytelnika przez INTEGRO

## **Zalogowany CZYTELNIK ma dostęp do panelu obsługi swojego konta w bibliotece**

### **Rezerwowanie**

**ZALOGOWANY czytelnik** może rezerwować do-kumenty aktualnie wypożyczone.

W momencie zwrotu tej pozycji system wyśle automatycznie e-maila infor-mującego o przejściu rezerwacji w za-mówienie, które należy odebrać w bibliotece w ciągu 7 dni.

Po kliknięciu na opcję **REZERWUJ**

należy zdecydować czy będzie ona dotyczyć:

- dowolnego egzemplarza pierwszy zwrócony egzemplarz trafi do Ciebie,
- wybranego egzemplarza poczekasz na ten konkretny egzemplarz

Klikając na **ikonę kalendarza** można zustalić swój **termin ważności rezerwacji.** Można to też modyfikować z panelu czytelnika.

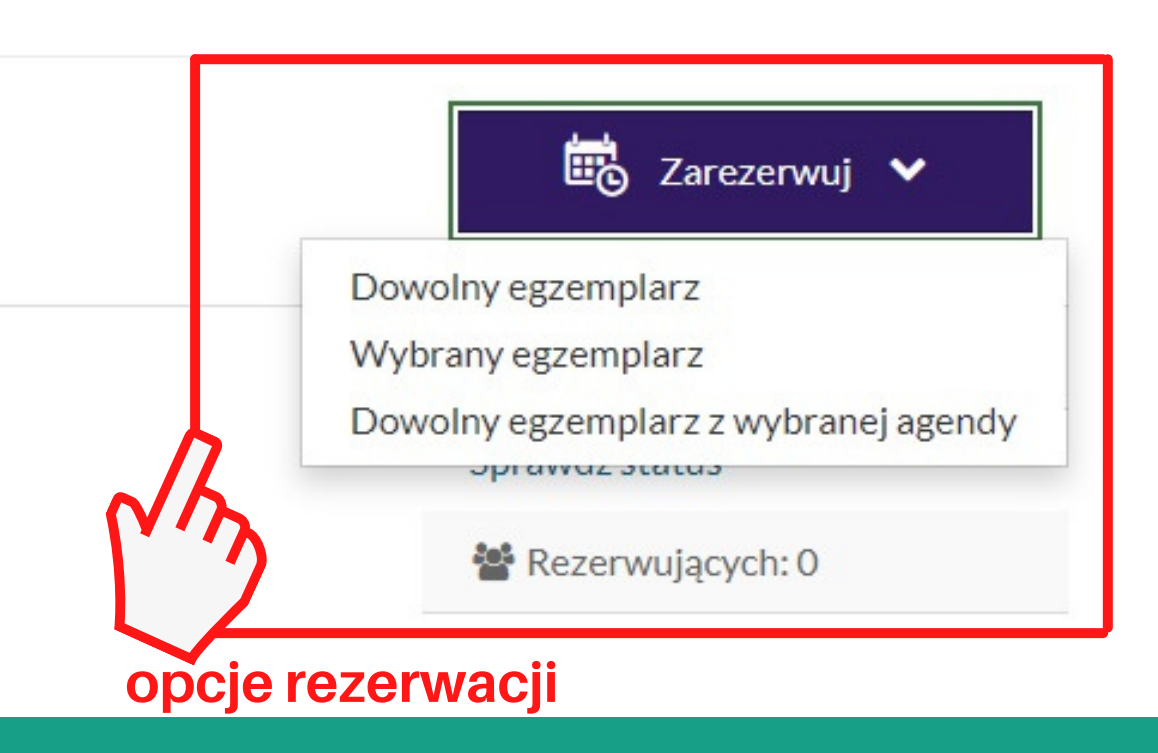

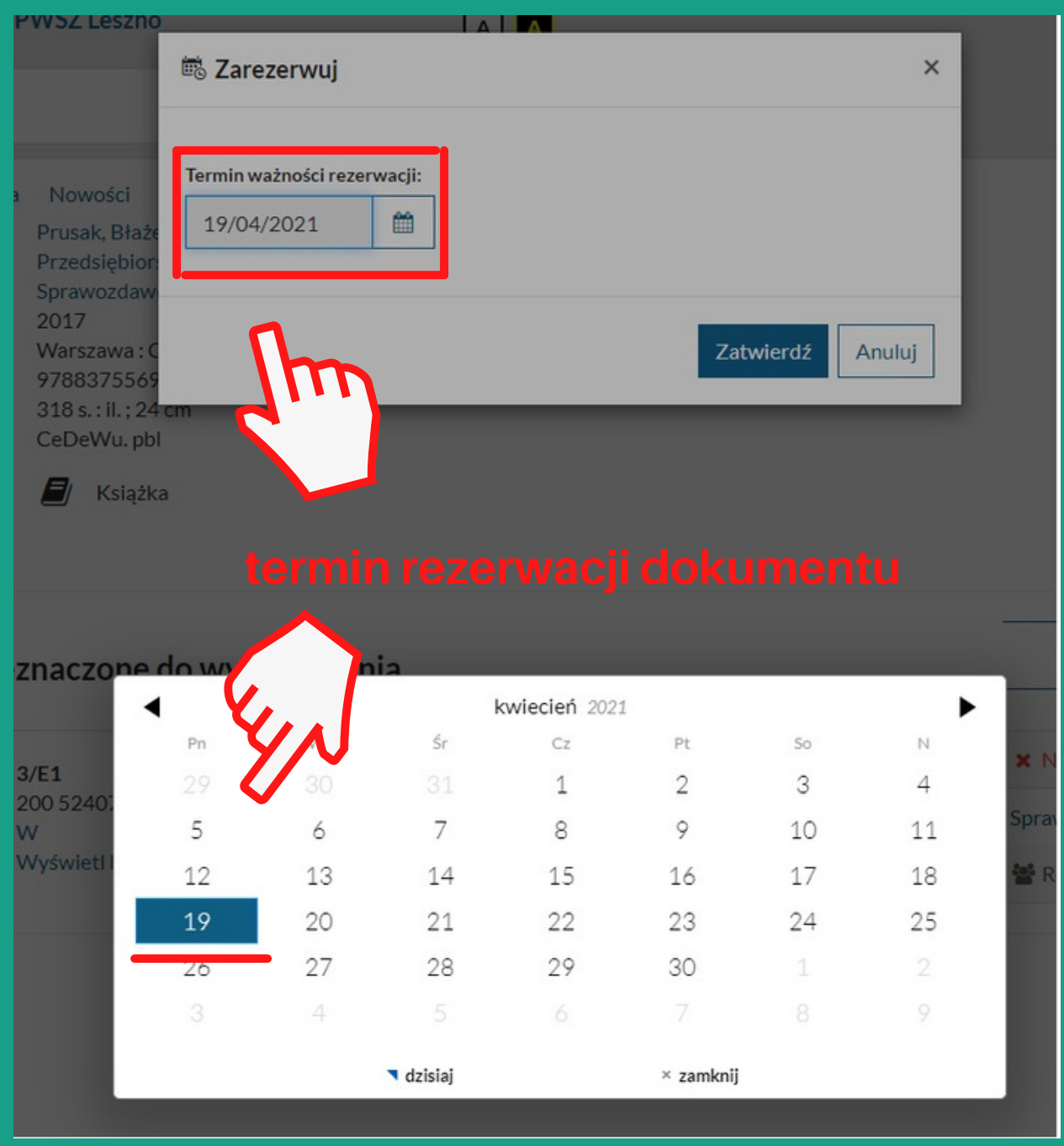

# Książkę już ktoś wypożyczył - REZERWUJ!

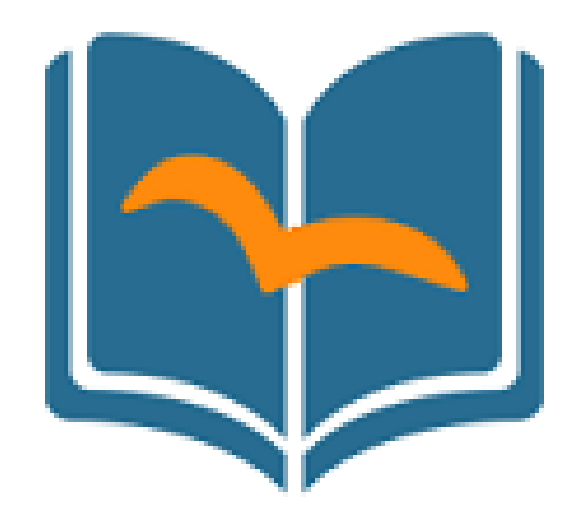

# Biblioteka Uczelniana Akademii Nauk Stosowanych im. J. A. Komeńskiego w Lesznie